## **МИНИСТЕРСТВО ОБРАЗОВАНИЯ РЕСПУБЛИКИ БЕЛАРУСЬ БЕЛОРУССКИЙ ГОСУДАРСТВЕННЫЙ УНИВЕРСИТЕТ ТРАНСПОРТА**

# **Кафедра "Информационные технологии"**

**О. П. ГОРАЕВ, Ю.П. ЛЫЧ**

# **ТЕКСТОВЫЙ ПРОЦЕССОР MS WORD**

Практикум по компьютерным технологиям

*Одобрено методической комиссией факультета управления процессами перевозок Белорусского государственного университета транспорта*

Гомель 2003

# УДК 681.322-181.4(075.8) ББК 32.973.26 Г67

Г 67 Текстовый процессор MS Word: практикум по компьютерным технологиям/ *Гораев О.П., Лыч Ю.П.* – Гомель: БелГУТ, 2003.- 68с.

Практикум содержит упражнения и задания для обучения работе в текстовомпроцессоре MSWord.. Изучены возможности измененияшрифтов, форматирования символов, абзацев, страниц; вставки, создания имодификации графических изображений; работы с таблицами; создание научно-технических текстов с использованием формул/

Для студентов всех специальностей вузов и слушателей курсов повышения квалификации.

> **Реценз ент :** канд. экон. наук. доц. Л. А. Иоффе (ГГУ им. Ф. Скорины)

> > ГОРАЕВ О.П., ЛЫЧ Ю. П., 2003

# **СОДЕРЖАНИЕ**

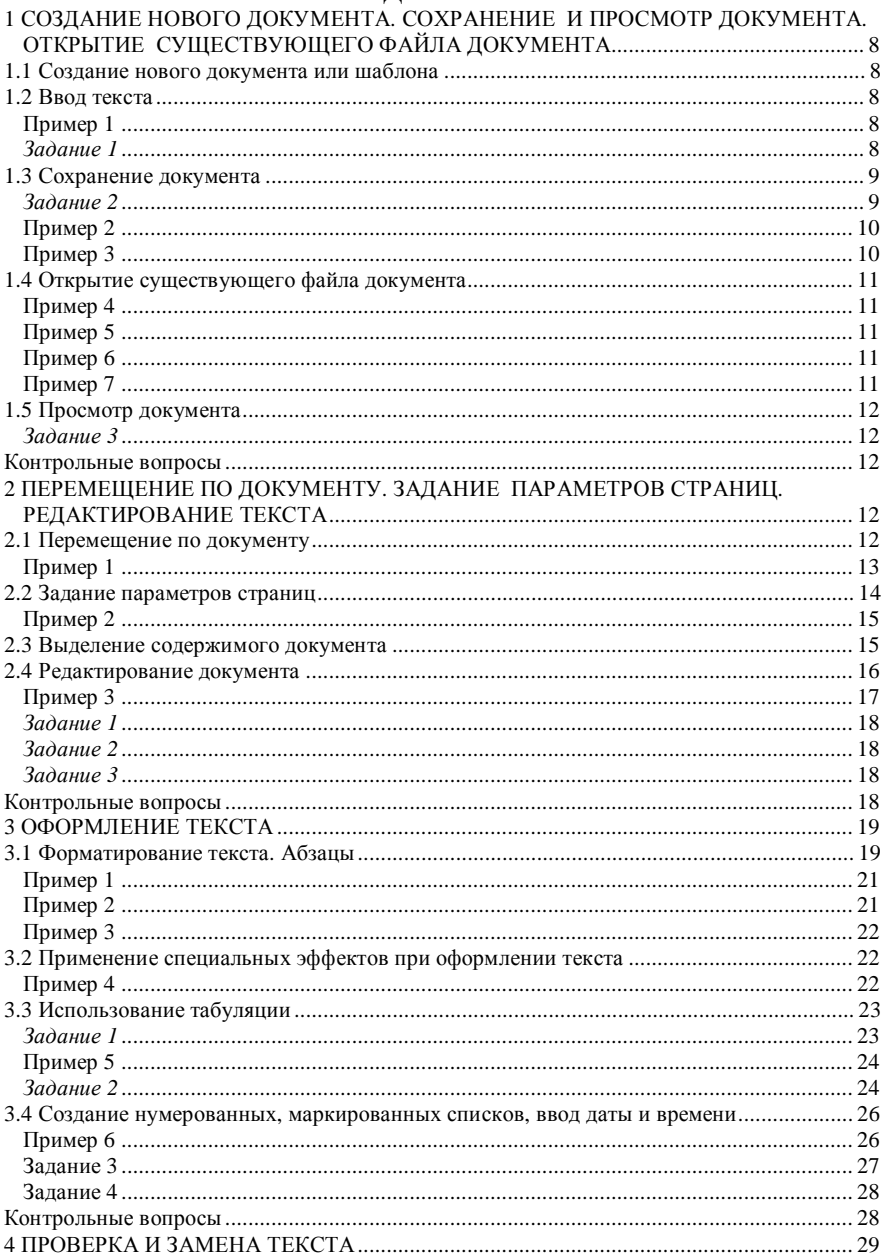

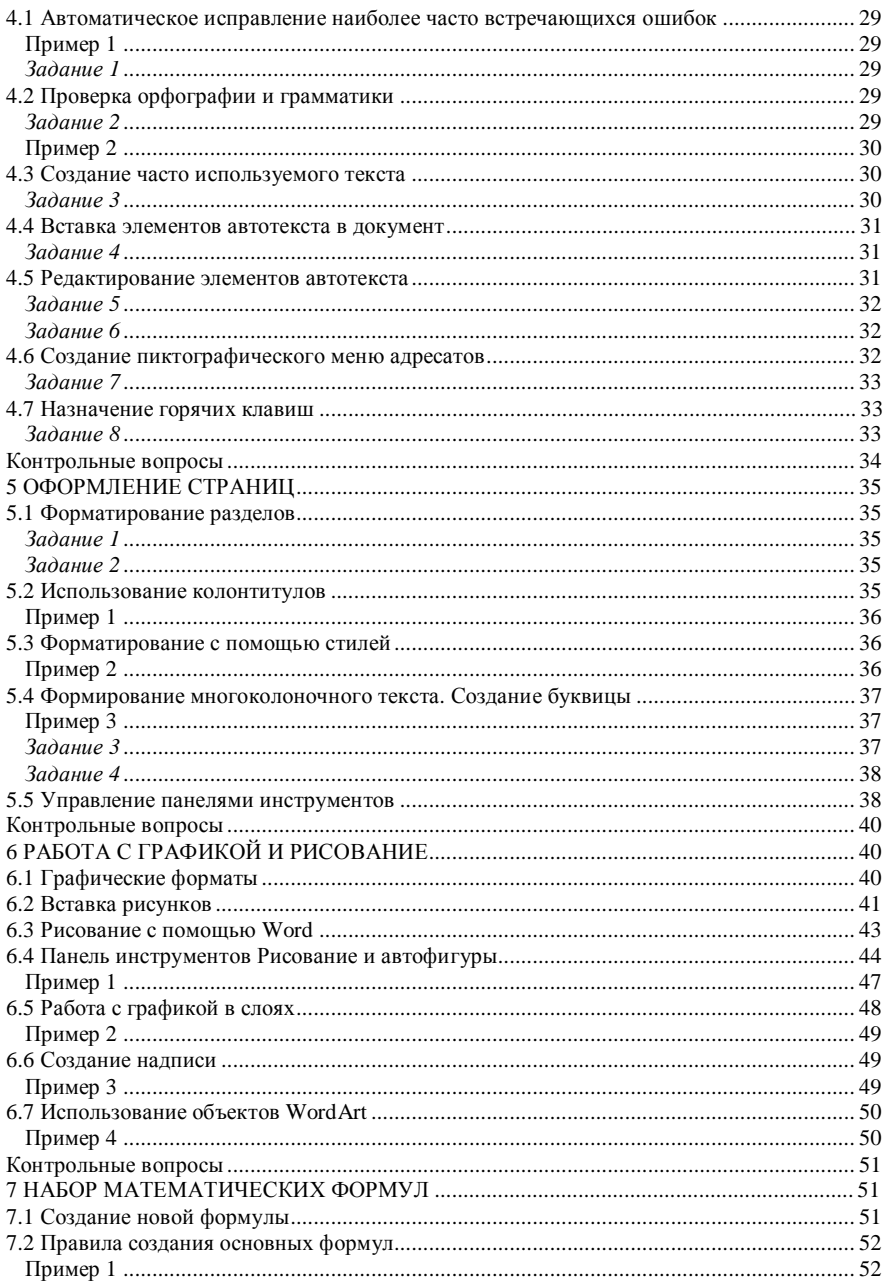

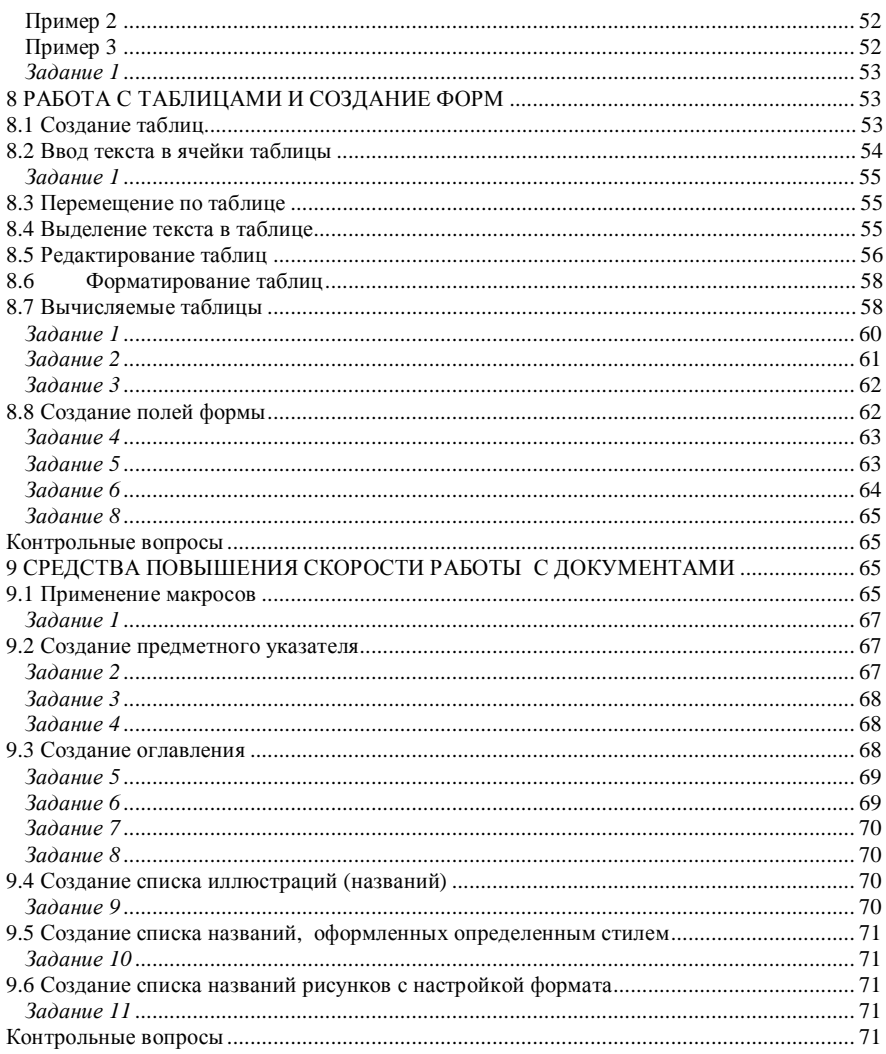

# **1 СОЗДАНИЕ НОВОГО ДОКУМЕНТА. СОХРАНЕНИЕ И ПРОСМОТР ДОКУМЕНТА. ОТКРЫТИЕ СУЩЕСТВУЮЩЕГО ФАЙЛА ДОКУМЕНТА**

# **1.1 Создание нового документа или шаблона**

Создание нового документа или шаблона выполняется с помощью команды *Создать -* меню *Файл,* открывающей диалоговое окно Создание документа.

Шаблоны используются для облегчения подготовки документов и представляют собой стандартные заготовки документов определенного типа с соответствующим набором стилей.

Для создания документа на основе шаблона **Обычный** удобно воспользоваться кнопкой *Создать* панели инструментов **Стандартная**.

## **1.2 Ввод текста**

Ввод начинается с места, где находится точка (курсор) вставки. По мере ввода символов она перемещается. При достижении правого поля текст автоматически переходит на новую строку внутри абзаца. Нажатие клавиши Enter создает новый абзац или пустую строку. В обычном режиме просмотра у левого края строки находится черная горизонтальная линия. Это маркер, определяющий конец документа. Перевести точку вставки, вставить текст или объект ниже этого маркера нельзя, но сместить маркер вниз можно, если увеличить пространство, вводя новый текст или нажимая клавишу Enter.

#### **Пример 1**

1 Задав команду *Создать* меню *Файл,* откройте диалоговое окно **Создание документа**.

2 Выберите вкладку *Письма и факсы* и в списке шаблонов выделите Стандартное письмо.

3 В поле *Просмотр* оцените приближенно внешний вид выбранного шаблона.

4 Далее установите переключатель Документ и нажмите ОК или сделайте двойной щелчок по значку шаблона.

5 Открывшееся окно нового документа, содержащее заготовку для письма, наполните адресами и текстом, не задумываясь о компоновке и оформлении элементов письма.

## *Задание 1*

1 Откройте диалоговое окно Создание документа.

8

2 Выберите вкладку *Записки* и в ней шаблон *Современная записка*.

3 Установите переключатель *Шаблон* и нажмите ОК или сделайте двойной щелчок по значку шаблона.

4 Отредактируйте шаблон, наполнив его содержанием будущих служебных записок.

# **1.3 Сохранение документа**

Обязательным этапом работы с документом является его сохранение в файле. Настройка параметров сохранения документов выполняется на вкладке *Сохранение* диалогового окна *Параметры,* вызываемого командой *Параметры* меню *Сервис.* Для сохранения файла под тем же именем достаточно задать команду *Сохранить* меню *Файл* или нажать одноименную кнопку панели инструментов Стандартная.

Дополнительные возможности по изменению имени файла и/или формата файла при сохранении документа предоставляет команда *Сохранить как...* меню *Файл,* открывающая диалоговое окно Сохранение документа.

#### *Задание 2*

Создайте новый документ, не использующий никаких шаблонов, кроме шаблона Обычный, воспользуйтесь значком *Новый документ* меню *Файл* команда *Создать* и наберите предложенный ниже текст.

#### **Методология процесса разработки решений**.

Успешное решение проблемы во многом зависит от организации его поиска, соблюдения ряда основополагающих принципов:

− решение проблем должно быть ориентировано на позитивные конечные результаты как в интересах фирмы, так и потребителей;

− разработка решения не должна ограничиваться одним вариантом;

− технология разработки должна включать использование как количественных, так и качественных методов подготовки решений;

− учет вероятностного характера наступления социально-экономических событий и исключение риска;

− использование комплексной оценки эффективности каждого из вариантов решения;

− применение современной компьютерной техники;

− рациональное сочетание труда лица, принимающего решения, специалистовсистемотехников (системных аналитиков) и других работников;

− формулировка проблем, разработка и выбор решения должны концентрироваться на том уровне иерархии, где для этого имеется необходимая информация;

− использование целевого комплексного и системного подходов для разработки экономически обоснованных решений;

− при разработке решений, сложных по содержанию и долговременных по подготовке, целесообразно применение принципа планирования;

− гибкое использование наиболее рациональных организационных форм разработки решения: индивидуальные, групповые, коллегиальные, целевые межфункциональные группы, матричные структуры и др.

Порядок сохранения документа:

1 Откройте диалоговое окно *Сохранение документа* (в меню *Файл* выберите пункт *Сохранить как…*).

2 В поле *Папка* с помощью раскрывающегося списка выберите необходимый диск и перейдите в личную папку.

3 В поле *Имя файла* задайте файлу имя *Методология\_номер\_группы.*

4 Нажмите кнопку *Сохранить*. В результате документ будет сохранен в файле с заданным именем и расширением DOC.

Диалоговое окно *Сохранение документа* появляется при первом сохранении вновь созданного документа с помощью команды *Сохранить* или одноименной кнопки панели инструментов *Стандартная*.

#### **Пример 2**

1 Чтобы сохранить документ для обработки другим приложением, откройте диалоговое окно Сохранение документа.

2 В поле *Тип файла* выберите из списка тип файла, соответствующий приложению (для обмена между различными приложениями служит *Текст в формате RTF*).

3 Нажмите кнопку *Сохранить*.

#### **Пример 3**

1 Для задания автоматического сохранения документов откройте диалоговое окно *Параметры* меню *Сервис.*

2 На вкладке Сохранение установите флажок *Автосохранение каждые:*  и в поле справа задайте число, определяющее длительность интервала в минутах между автоматическим сохранением всех открытых документов. Задайте автосохранение каждые 15 минут.

3 Чтобы закрыть документ, выберите команду *Закрыть* меню *Файл.* Если ваш документ содержит несохраненные изменения, Word спросит вас, что необходимо сделать. Чтобы сохранить изменения, щелкните по кнопке Да, нажав кнопку Нет, вы потеряете все изменения, а кнопка Отмена позволит вам отменить операцию и оставить документ открытым.

# **1.4 Открытие существующего файла документа**

Открытие файла удобно выполнять с помощью списка ранее открывавшихся файлов в составе меню Файл. При отсутствии нужного файла в этом списке открытие файла с возможностью поиска выполняется в диалоге, возникающем при задании команды Открыть меню Файл или при нажатии кнопки Открыть панели инструментов Стандартная.

## **Пример 4**

1 Откройте меню Файл.

2 В списке файлов, открывавшихся последними, выполните щелчок мышью в строке с именем нужного файла. В результате произойдет автоматический поиск и открытие данного файла, если он не был удален или перемещен в другое место.

3 Откройте файл *Методология \_номер \_группы* с помощью списка ранее открывавшихся файлов.

## **Пример 5**

1 Для открытия файла вызовите команду *Открыть* меню *Файл.*

2 В поле Папка выберите путь доступа к файлу документа. В поле *Тип файла* выберите Документы Word (\*.doc).

3 В списке файлов выберите имя файла и выполните на нем двойной щелчок мыши (или выделите нужный файл щелчком мыши по его имени и нажмите клавишу Enter).

# **Пример 6**

1 Чтобы найти файл при открытии, вызовите диалоговое окно *Открытие документа.*

2 В поле *Имя файла* введите имя искомого файла или часть имени, пользуясь символами шаблона "\*" и"?".

3 В поле *Тип файла* выберите тип открываемого файла.

4 Нажмите кнопку *Сервис.*

5 Для выполнения расширенного поиска файла воспользуйтесь командой *Найти.*

# **Пример 7**

1 Чтобы увидеть дополнительную информацию о файле, разверните список кнопки *Представления* и выберите пункт *Таблица.* На экране появятся данные о размере, типе документа и времени его последнего изменения.

2 Чтобы просмотреть содержимое файла до его открытия, выберите пункт *Просмотр* кнопки *Представления.*

# **1.5 Просмотр документа**

Word предлагает несколько режимов просмотра документов в зависимости от структуры документа и степени его готовности. В левой части горизонтальной полосы прокрутки находится несколько кнопок. Они имеют следующее назначение:

− Обычный режим. Этот режим лучше использовать для ввода, редактирования и форматирования текста.

− Web-документ. В этом режиме документ отображается так, как он будет открыт браузером.

− Режим разметки. Этот режим позволяет работать с документом в том виде, как он будет выглядеть после печати.

− Режим структуры. Этот режим полезен для работы со структурой документа и его содержанием, когда необходимо создать предварительную структуру или просмотреть имеющуюся.

#### *Задание 3*

1 Откройте файл *Методология\_номер\_группы.*

2 Выполните все режимы просмотра документа с помощью кнопок, находящихся в левой части горизонтальной полосы прокрутки.

3 Просмотрите документ, используя команды меню Вид.

#### **Контрольные вопросы**

1 Назовите способы создания документов в Word.

2 Как сохранить документ с новым именем, в новой папке?

3 Назовите режимы просмотра документа.

4 Назовите способы открытия документов в Word.

5 Назовите способы выхода из программы Word.

6 Как создать папку, используя возможности редактора Word?

7 Как получить справку по интересующему Вас разделу?

8 Как отобразить информацию о документе в окне диалога Открытие документа?

# **2 ПЕРЕМЕЩЕНИЕ ПО ДОКУМЕНТУ. ЗАДАНИЕ ПАРАМЕТРОВ СТРАНИЦ. РЕДАКТИРОВАНИЕ ТЕКСТА**

#### **2.1 Перемещение по документу**

Перемещение по документу выполняется с помощью мыши, горизонтальной и вертикальной полос прокрутки и комбинаций клавиш. Для отображения вертикальной и горизонтальной полос прокрутки в окне документа следует предусмотреть установку соответствующих флажков на вкладке Вид лиалогового окна Параметры меню Сервис.

Для перехода к определенному месту документа используется команда Перейти меню Правка.

С помощью комбинации клавиш <Shift>-<F5> выполняется переход к месту последних изменений в документе, выполненных перед его закрытием.

#### Пример 1

1 Откройте ранее созданный документ с именем Методология номер группы и дополните его предложенным ниже текстом.

Логическую схему деятельности по разработке решения можно представить как блок-схему решения или методом логико-смыслового моделирования в виде графа. Вершины графа соответствуют этапам разработки решения, а дуги — связям между ними. При этом граф представляет собой связное и логически обоснованное описание последовательности разработки решения с учетом причинно-следственных связей между его этапами. Для отражения последовательности и взаимосвязи работ при подготовке решения может использоваться и сетевое моделирование.

Цель системного анализа заключается в выяснении реальных целей принимаемого решения, возможных вариантов достижения этих целей, установлении условий появления проблемы, ограничений и последствий решения. Логический системный анализ дополняется математическим анализом системы.

Исследование операций отдельные авторы рассматривают как приложение современной науки к решению сложных задач, возникающих при управлении крупными объектами, системами людей, машин, материалов, денежных средств в сфере производства, коммерции, государственного управления, обороны.

Специфика данной группы методов состоит в том, что в разработку научно обоснованной модели системы включают оценку таких факторов, как выбор и риск. Это дает возможность определять и сравнивать последствия различных решений, стратегий и способов регулирования.

Применение математических методов позволяет осуществлять глубокий количественный анализ явлений и процессов, который невозможно провести без вычислительной техники, ЭВМ - необходимый атрибут исследования операций. Системный анализ выступает в качестве методологии уяснения и упорядочения проблем, вне сферы применения математики и ЭВМ, в значительной мере учитывающих влияние качественных факторов и интуитивный подход в разработке решений. Однако при разработке решений количественные методы не могут быть исчерпывающими, в частности, для стратегических решений. Реальные системы включают основополагающий компонент - людей, поэтому количественный анализ должен дополняться учетом влияния социально-психологических факторов морали, традиций, привычки.

2 Сохраните файл с тем же именем.

3 Задайте команду Перейти меню Правка.

4 В поле Объект перехода диалогового окна Найти и заменить выберите строку Страница. В поле Введите номер страницы укажите нужный номер страницы и нажмите кнопку Перейти.

5 Выполните перемещение по строкам.

6 Для вставки закладки и перехода к ней поместите курсор в место вставки новой закладки.

7 Задав команду *Закладка* меню *Вставка* в поле *Имя закладки* введите имя закладки *метод.*

8 Нажмите кнопку Добавить.

9 Для перехода к закладке выполните следующие действия.

10 Задайте команду *Перейти* меню *Правка.*

11 В диалоговом окне *Найти* и заменить на вкладке *Перейти* в окне *Объект перехода* выберите *Закладка* и с помощью раскрывающегося списка введите имя закладки *метод*.

12 Нажмите кнопку *Перейти*, после перехода к закладке нажмите кнопку *Закрыть* для закрытия диалогового окна.

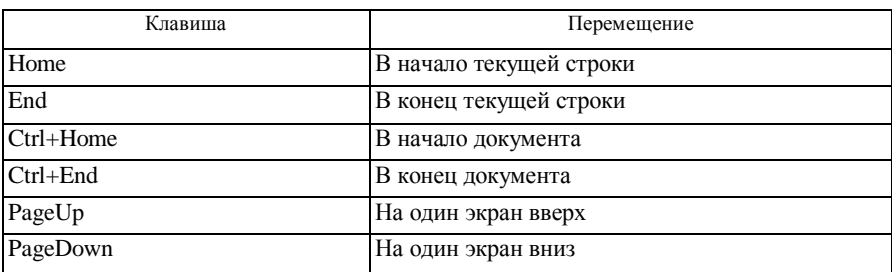

13 Перемещайтесь по документу с помощью быстрых клавиш:

Кроме кнопок со стрелками на полосе прокрутки можно использовать для просмотра документа бегунок. При его перемещении появляется всплывающая подсказка, отображающая номер текущей страницы и название главы, если оно есть.

14 Щелкните на кнопке *Выбор объекта перехода* (вертикальная полоса прокрутки), выберите объект *Страницы*, следующий объект − *Заголовок*.

# **2.2 Задание параметров страниц**

Параметры страниц задаются с помощью вкладок диалогового окна Параметры страницы, открываемого одноименной командой меню Файл. Параметры страниц могут задаваться для всего документа, для части документа, начиная с текущей страницы и до конца, и для отдельного раздела документа, если таковой имеется.

Под разделом понимается часть документа, отделенная от остальных разделов документа специальным разделителем − маркером разрыва раздела. Деление на разделы используется для задания различающихся колонтитулов и многоколоночного текста, а также для смены ориентации страницы в пределах одного документа.

Вставка разрыва раздела; разрыва страницы и разрыва колонки выполняется в диалоговом окне, вызываемом командой *Разрыв* меню *Вставка.*  При необходимости местоположение разрыва раздела можно изменить путем выбора соответствующего варианта на вкладке Макет диалогового окна Параметры страницы.

#### **Пример 2**

1 Для задания размеров полей задайте команду *Параметры страницы* меню *Файл.*

2 Выберите вкладку *Поля.*

3 Установите размеры верхнего, нижнего полей равными 2 см, размер левого поля – 3 см, размер правого поля – 1 см.

4 На вкладке *Размер бумаги* в списке Размер бумаги установите стандартный формат А4 210x297 мм.

5 Для изменения ориентации страниц по всему документу выберите переключатель Альбомная.

6 Для первой страницы вашего документа установите Книжную ориентацию, для третьей - Альбомную.

7 Для просмотра внешнего вида и подгонки страниц используйте команду *Предварительный просмотр* меню *Файл.* В этом режиме можно получить обобщенное представление об окончательном внешнем виде документа и выполнить операцию подгонки строк текста.

8 Создайте титульную страницу для вашего документа. Введите текст «Организация процесса разработки управленческого решения». Выделив набранный текст, установите меню *Формат* команда *Шрифт* флажок *Все прописные*.

9 Выберите команду *Файл Параметры страницы* и раскройте вкладку Макет. В раскрывающемся списке Вертикальное выравнивание выберите *По центру*, текст будет располагаться между верхними и нижнем полем.

10 Сразу после окончания титульной страницы вставьте принудительный разрыв страницы с помощью комбинации клавиш *Ctrl-Enter.*

## **2.3 Выделение содержимого документа**

**Простой** щелчок − перемещает в указанное место курсор вставки.

**Двойной** щелчок − выделяет слово.

**Тройной** щелчок **в любом месте абзаца** − выделяет весь абзац.

**Щелчок в любом месте предложения при нажатой клавише Ctrl** − выделяет все предложение.

Произвольный фрагмент текста можно выделить тремя способами:

1 Установите текстовый курсор на начало фрагмента текста, нажмите клавишу **Shift** и, не отпуская ее, нажимайте клавиши управления курсором (стрелки) до тех пор, пока не достигнете конца фрагмента.

2 Щелкните левой кнопкой мыши в начале выделяемого фрагмента, затем нажмите и удерживайте клавишу **Shift** и, наконец, щелкните левой кнопкой мыши в конце нужного фрагмента.

3 Установите курсор мыши на начало выделяемого фрагмента, затем нажмите левую кнопку мыши и, не отпуская ее, переместите курсор мыши до конца фрагмента.

Полоса выделения находится в области левого поля документа. При перемещении на нее курсор мыши превращается в прозрачную стрелку, наклоненную в правую сторону. Спомощью полосывыделения можно выделить:

- − одну строку − простой щелчок;
- − один абзац − двойной щелчок;
- − весь документ − тройной щелчок;

− простой щелчок и перетаскивание − растягивает выделение по строкам.

# **2.4 Редактирование документа**

При подготовке текста нужно придерживаться следующих правил:

1 Не вводить лишних пробелов. Пробелы, проставленные с помощью клавиши **Пробел**, называются *жесткими* и автоматически не удаляются при форматировании. Удалить их можно вручную с помощью клавиш **Del** и **Backspace**. Пробелы, вставляемые в текст с помощью команд выравнивания, называются *мягкими* и легко удаляются при автоматическом форматировании.

2 Не вставлять пробелы между следующими парами символов:

- − последняя буква слова и знак препинания;
- − открывающаяся скобка и первая буква слова;
- − последняя буква слова и закрывающаяся скобка;
- − исходный символ и его верхний (нижний) индекс и т. п.

Появление пробелов между указанными элементами в этих парах может привести к их разбиению при переносе слов на другую строку.

3 Текст набирается непрерывно. Переход на новую строку осуществляется без использования клавиши **Enter**, так как после нажатия этой клавиши в текст вставляется невидимый маркировочный символ − *жесткого конца абзаца* ¶.

4 В конце абзаца обязательно нажать клавишу **Enter**.

5 При выполнении выравнивания по ширине включить режим переноса слов, вызвав команду *Язык* меню *Сервис* и включив в *Расстановке переносов* опцию *Автоматическая расстановка переносов*.

Редактирование текста документа связано с выполнением операций копирования, удаления и перемещения фрагментов текста. Указанные операции требуют предварительного выделения обрабатываемого фрагмента.

По командам *Вырезать* и *Копировать* из пункта меню *Правка* (или, со-

ответственно, кнопкам  $\overline{d}$  из панели инструментов) копия выделенного фрагмента помещается в буфер обмена (отличие между командами заключается в том, что в первом случае выделенный фрагмент вырезается из документа, во втором − нет). Порцию информации из буфера обмена можно использовать многократно, вставляя ее в разные места различных приложений.

Чтобы вставить информацию из буфера обмена, установите курсор в то место, куда требуется выполнить вставку, а затем щелкните по кнопке на

панели инструментов (или в меню *Правка* выберите команду *Вставить*).

В текстовом процессоре Word 2000 имеется возможность многократного копирования информации в буфер. Для этого в меню **Вид** укажите на пункт **Панели инструментов** и установите флажок **Буфер обмена**. Если панель **Буфер обмена** закреплена, нажмите кнопку **Элементы**. Далее, при копировании фрагментов, информация будет автоматически помещаться в свободные ячейки буфера обмена.

Для вставки из буфера обмена всех элементов в порядке их помещения в буфер щелкните на кнопке *Вставить все* на панели *Буфер обмена*. Для очистки буфера обмена щелкните на кнопке *Очистить буфер*. Для скрытия панели инструментов *Буфер обмена* щелкните на кнопке закрытия окна в правой части строки заголовка.

#### **Пример 3**

1 Поместите указатель мыши в начало или конец выделяемого фрагмента.

2 Нажмите левую кнопку мыши и выделите фрагмент протаскиванием указателя в нужном направлении; или нажмите клавишу <Shift> и с помощью клавиш управления курсором расширьте выделение фрагмента в нужном направлении; или нажмите <Shift> и щелкните мышью в конце выделяемой области.

При использовании клавиш управления курсором происходит посимвольное расширение выделения, при нажатой <Ctrl> расширение выделения выполняется пословно. Отмена выделения выполняется щелчком мыши вне зоны выделения.

3 Задайте команду *Параметры* меню *Сервис* и на вкладке *Правка* диалогового окна *Параметры* установите флажок *Использовать перетаскивание текста при правке*.

4 Поместите указатель мыши в область выделенного фрагмента и после принятия им формы наклоненной влево стрелки нажмите левую кнопку мыши. В результате у нижнего конца указателя появится прямоугольник, а текстовый курсор примет форму вертикальной штриховой линии.

5 Протащите указатель так, чтобы текстовый курсор оказался в месте предполагаемой вставки выделенного фрагмента, и отпустите кнопку мыши.

6 Копирование выделенного фрагмента выполните аналогично, но с нажатой клавишей <Ctrl>. При этом у прямоугольника в нижнем конце указателя появляется крестик.

#### *Задание 1*

1 Откройте документ.

2 Создайте новый документ.

3 Скопируйте второй абзац текста в новый документ.

4 Скопируйте последний абзац текста в тот же документ.

5 Поменяйте абзацы местами.

#### *Задание 2*

1 Скопируйте в новый документ три копии первого абзаца из документа Методология номер группы.

2 Переместите первое предложение текста в конец.

3 После первого абзаца текста добавьте три пустые строки.

4 Сохраните документ в вашей папке под именем *Вариант\_номер\_группы.*

#### *Задание 3*

1 Для исправления ошибок, допущенных при вводе, используйте клавиши **Delete** и **Backspace**. Чтобы удалить символ справа от курсора ввода, нажмите **Delete**. Чтобы удалить символ слева от курсора, нажмите **Backspace**.

2 В документе *Методология\_номер\_группы* удалите три пустые строки после первого абзаца.

3 Выделите первое предложение.

4 Удалите первое предложение, нажав клавишу Delete.

5 Для отмены последней операции воспользуйтесь командой *Правка Отменить.*

6 Объедините два последних абзаца в один.

# **Контрольные вопросы**

1 Как изменить ориентацию страницы?

- 2 Как вставить принудительный разрыв страницы?
- 3 Как выделить слово, абзац, весь текст?
- 4 Как разделить одну строку на две?
- 5 Как объединить два абзаца в один?
- 6 Как отменить несколько последних действий?
- 7 Как вставить все элементы из буфера обмена?

# **3 ОФОРМЛЕНИЕ ТЕКСТА**

# **3.1 Форматирование текста. Абзацы**

При форматировании символов задаются параметры шрифта: гарнитура и размер, начертание и тип подчеркивания, межбуквенное расстояние и др. При форматировании абзацев задаются параметры расположения абзаца: выравнивание и отступы относительно полей страницы, интервалы между абзацами и между строками внутри абзаца, а также положение самого абзаца на странице.

*Шрифт* − это графическое упорядоченное изображение знаков письма. Шрифт устанавливает соответствие между символами конкретного алфавита и его графическим изображением. Шрифты различаются характером рисунка, наклоном, насыщенностью, размером.

Основные характеристики шрифтов:

1 *Кегль* − размер шрифта, включающий высоту символов и свободное пространство над ним и под ним. Основными единицами измерения кегля являются:

- − пункт − равен 0,376 мм;
- − точка − соответствует 0,35 мм;
- − цицеро − состоит из 12 пунктов и равняется 4,5 мм;
- − пика − равна 12 точкам или 4,2 мм;
- − двойная точка − соответствует двум точкам;
- − пика-точка − равна 0,935 двойной точки.

2 *Начертание* − комплект знаков, характеризующихся едиными стилевыми особенностями рисунка, насыщенностью, пропорциями и наклоном знаков. *Насыщенность* определяется отношением толщины основных шрифтов к высоте прямого символа. Можно выделить нормальную, жирную (полужирную) и др. *Пропорциональность* определяется отношением ширины и высоты знаков. Имеются сверхузкие, узкие, нормальные, широкие и сверхширокие шрифты.

3 *Гарнитура* − семейство начертаний, характеризующееся общими стилевыми особенностями, отличительными деталями рисунка знаков и имеющее собственное наименование. Например, **Arial Bold**, *Arial Italic*, Arial.

4 *Кернинг -* оптическое выравнивание межбуквенных просветов между парами букв путем их выборочного изменения. Позволяет изменять расстояние между символами таким образом, чтобы величина пустого поля между каждой парой рядом стоящих символов была пропорциональной и визуально улучшала восприятие шрифта.

5 *Трекинг -* межбуквенный пробел, в отличие от кернинга позволяет изменить расстояние не только между символами, но и между словами, пропорционально уменьшая или увеличивая размеры пробелов между ними.

Пример. Это предложение набрано шрифтом без трекинга. А это предложение набрано разреженным на два пункта ш р и ф т о м .

6 *Интерлиньяж* − значение, равное сумме высоты шрифта и специального промежутка, величины которого зависят от кегля.

*Абзац* − часть текста, объединенная общим смыслом и выделяемая оформлением первой строки.

Внешний вид абзаца определяется рядом его параметров:

1 *Границы абзаца* − вертикальные линии, устанавливающие допустимые места нахождения первого − самого левого (левая граница) и последнего − самого правого (правая граница) символов в строке.

2 *Выравнивание абзаца* − процесс расположения строк текста по заданной рамке. Используются следующие способы выравнивания:

− *по левой границе* − первые символы всех строк абзаца выровнены по левой линии рамки, а последние могут располагаться в различных позициях строки в зависимости от ее длины;

− *по правой границе* − последние символы всех строк абзаца выровнены по правой линии рамки, а первые могут располагаться в различных позициях строки, в зависимости от ее длины;

− *по ширине* − строки абзаца выровнены одновременно по его левой и правой границам. При этом либо осуществляется автоматический перенос слов, либо между словами вставляются дополнительные пробелы;

− *по центру* − каждая из строк абзаца, независимо от ее длины, размещается строго по центру.

3 *Первая строка* (или *абзацный отступ*) используется для выделения первой строки абзаца. (Для установки абзацного отступа обычно используется клавиша**Tab**).

4 *Межстрочный интервал (интерлиньяж)* определяет расстояние между двумя соседними строками текста.

5 *Отбивка* указывает расстояние между абзацами.

6 *Втяжка* определяет расстояние сдвига всего абзаца относительно левой (втяжка слева) и правой (втяжка справа) границ абзаца.

7 *Буквица -* первая прописная буква текста раздела, главы, статьи увеличенного размера.

Параметры форматирования сохраняются в символе конца абзаца. Если удалить символ конца текущего абзаца, то абзац принимает параметры форматирования абзаца, следующего за ним в документе. Новый абзац, образующийся при нажатии клавиши <Enter>, приобретает параметры форматирования предыдущего абзаца.

Задание параметров шрифта выполняется с помощью соответствующего диалогового окна, вызываемого по команде *Шрифт* меню *Формат,* кроме того, основные параметры шрифта можно задать с помощью кнопок панели инструментов Форматирования.

Задание параметров абзаца выполняется с помощью диалогового окна Абзац, вызываемого по команде *Абзац* меню *Формат.* Выравнивание абзацев удобнее устанавливать кнопками панели инструментов Форматирование, которые задают выравнивание *По левому краю, По центру, По правому краю и По ширине.* 

Отступы слева и справа от абзаца, а также отступ первой (красной) строки текущего абзаца или нескольких выделенных абзацев удобно настраивать с помощью горизонтальной линейки.

Можно выделить 2 основных способа форматирования шрифта и абзаца:

1 Установить нужные параметры перед набором текста.

2 Сначала осуществляется набор исходного текста с использованием произвольного шрифта и параметров абзаца, а затем текст форматируется путем маркировки и установки всех параметров.

#### **Пример 1**

1 Выделите первый абзац текста.

2 Выберите в списке Шрифт гарнитуру Arial.

3 В списке Размер выберите 14, начертание выберите Полужирный Курсив. Для принятия параметров нажмите кнопку ОК.

4 Для задания уплотненного интервала между символами выделите нужный фрагмент текста.

5 Задайте новую команду Шрифт меню Формат.

6 В диалоговом окне Шрифт выберите вкладку Интервал.

7 В списке Интервал выберите Уплотненный и в поле справа задайте степень уплотнения 0,5 пункта.

#### **Пример 2**

1 Для заголовков текста установить выравнивание По центру, для всего текста − выравнивание По ширине.

2 Выделите второй и третий абзацы и установите полуторный междустрочный интервал и интервалы перед и после абзацев.

3 Задайте команду Абзац меню Формат, в открывшемся диалоговом окне выберите вкладку Отступы и интервалы.

4 В списке Междустрочный выберите Полуторный.

5 В списках Перед и После введите требуемые значения 0,5 пт.

6 Результат влияния заданных параметров абзацев оцените в поле Образец.

# **Пример 3**

1 Выделите четвертый и пятый абзацы.

2 Вызовите диалоговое окно Абзац и выберите вкладку Отступы и интервалы.

3 В списках Слева: и Справа: введите значения отступов абзацев от левого и правого полей страницы документа, равные 2 см.

4 В списке Первая строка: выберите Выступ и справа в поле На: задайте значение 1 см.

5 Для шестого абзаца настройте отступы абзаца с помощью горизонтальной линейки. Если линейка не установлена, то с помощью команды Линейка меню Вид задайте линейку в окне приложения.

6 Наведите указатель мыши на левый верхний маркер линейки и, перемещая его, установите отступ первой строки, равный 2,5 см.

7 С помощью нижних левого и правого маркеров линейки установите левый и правый отступы абзаца равными 1 см.

8 Для задания обрамления и заливки поместите курсор во второй абзац текста.

9 Выполните команду Границы и заливка меню Формат. В появившемся диалоговом окне выберите вкладку Граница, в поле Тип выберите Рамка, в поле Линия в списке Тип выберите линию.

10 Для отмены обрамления достаточно выполнить щелчок мышью в поле Нет или установить переключатель Без границы в поле Тип линии.

11 Выделите третий и четвертый абзацы, выполните команду Границы и заливка в меню Формат, выберите вкладку Заливка, в соответствующих списках выберите Заливку, Тип и Цвет фона.

12 Для отмены заливки на вкладке Заливка достаточно установить переключатель Нет.

# **3.2 Применение специальных эффектов при оформлении текста**

Применение специальных эффектов позволяет привлечь внимание к части текста. Доступны одиннадцать эффектов, которые назначают в диалоговом окне *Шрифт* меню *Формат.* Для внесения предлагаемых поправок к договорам и постановлениям используют эффекты зачеркнутый и двойное зачеркивание. Для размещения специальных символов в формулах *Н2О* и ссылках *URL* используйте нижний индекс и верхний индекс.

# **Пример 4**

1 Введите и преобразуйте текст.

Это текст с тенью Обычный шрифт

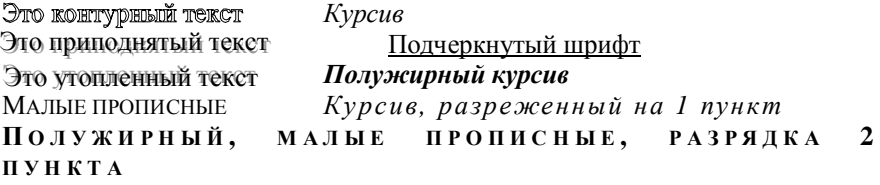

2 Для изменения расстояния между символами используется разряженный интервал. Растяните заголовок ЗАЯВЛЕНИЕ на всю страницу, не вставляя по два или три пробела между буквами. Примените разряженный интервал на 3 пт.

#### **ЗАЯВЛЕНИЕ**

3 Введите несколько строк текста. Примените по три различных шрифта и начертания. Выделите цветом предложение; снимите выделение, измените цвет шрифта в каждом предложении.

4 Введите свое имя. Выберите для него шрифт размером 24 пункта. Скопируйте имя пять раз. Для каждой копии примените различные специальные эффекты. Подчеркните две копии, используя разное подчеркивание.

# 3.3 Использование табуляции

Позиции табуляции являются маркерами, расставленными по умолчанию по всей ширине документа через 0.5 дюйма. Нажатие клавиши Таб перемещает курсор к следующей позиции табуляции. Табуляцию применяют также для создания параллельных столбцов и вертикального выравнивания текста внутри документа. Расположение позиций табуляции меняют с помощью линейки или диалогового окна Табуляция.

#### Задание 1

1 Щелкните на кнопке табуляции на левом краю линейки и выберите нужный тип табуляции (выравнивание влево, вправо, по центру).

Чтобы выбрать способ выравнивания для новой позиции табуляции, необходимо щелкать мышью на кнопке типа табуляции, расположенной в левой части линейки. Способы выравнивания изменяются циклически. На кнопке отображается значок, соответствующий выбранному типу.

2 Установите маркер табуляции щелчком в нужном месте линейки - все позиции табуляции, установленные по умолчанию, исчезнут.

3 Перетаскиванием маркера по линейке измените его положение.

4 Перетаскиванием маркера за границы линейки удалите маркер.

5 Установите позиции табуляции По левому краю, По центру, По правому краю и введите любой текст.

Установить позиции табуляции можно с помощью диалогового окна Табуляция. Установите точку вставки в новую позицию табуляции. Выберите ко-

манду *Формат - Табуляция -* откроется диалоговое окно табуляция. Это же диалоговое окно можно вызвать двойным щелчком правой кнопки мыши в области линейки.

В поле позиции табуляции введите новую позицию табуляции. В группе выравнивание выберите нужный тип табуляции. Выбор заполнителя позволит заполнить пустое пространство слева от позиции табуляции.

#### **Пример 5**

1 Когда установлены позиция, тип и заполнитель табуляции, щелкните на кнопке Установить. В список имеющихся позиций табуляции будет добавлена новая. Повторите этот процесс для установки любой другой позиции табуляции. Для изменения существующих позиций табуляции можно использовать диалоговое окно Табуляция. Выберите нужную позицию из списка. Измените тип табуляции и заполнитель и щелкните на кнопке Установить. Для удаления существующей позиции табуляции выберите ее из списка и щелкните на кнопке Удалить. Для удаления всех добавленных позиций табуляции и возврата к установкам, заданным по умолчанию, щелкните на кнопке Удалить все. Когда установка позиции табуляции будет закончена, щелкните на кнопке ОК - диалоговое окно Табуляция закроется.

2 Введите предложенный текст:

Телефоны:

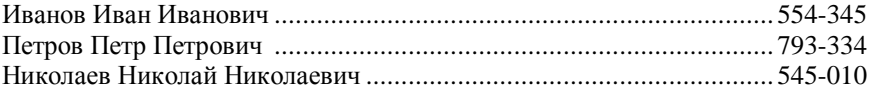

3 Добавьте свои номера телефонов, используйте различные заполнители.

4 Для просмотра в тексте установленных символов табуляции щелкните на кнопке Непечатаемые символы, расположенной на панели инструментов Стандартная. Положение символа табуляции определяет стрелка, направленная вправо.

#### *Задание 2*

1 В новом документе установите позиции табуляции для ввода текста в параллельных столбцах. Установите тип табуляции По левому краю, содержащему время, По центру для столбца, указывающего недели. Сохраните документ под именем Расписание.

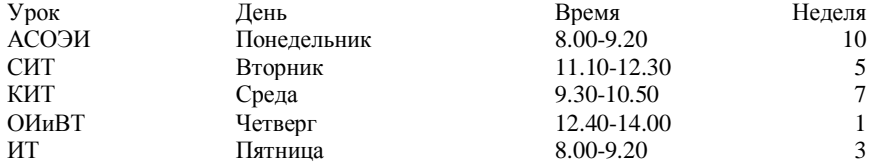

2 Создайте свое расписание.

3 В новом документе введите следующий текст и отформатируйте каждый абзац так, как описано в этом примере:

Отступ первой строки работает точно так же, как клавиша Tab на клавиатуре. Одинарный интервал предоставляет достаточно места для изображения самых крупных символов.

Выступ «вывешивает» остальные строки абзаца правее отсту-

па первой строки, когда маркер расположен правее отступа пер-

вой строки абзаца. Двойной интервал в два раза больше одинар-

ного интервала.

Отступ слева устанавливает абзац вне зависимости от остального текста передвижением всех строк от левого поля. Полуторный интервал равен полутора одинарным интервалам.

Отступ справа смещает текст от правого поля и обычно

комбинируется с отступом слева, что приводит к двойному

отступу. Он используется чаще всего для ввода цитат. Ин-

тервал-множитель используется для ввода междустрочного

интервала, отличного от одинарного, полуторного или

двойного, в этом абзаце он равен 3.

4 В новом документе установите маркер табулятора по левому краю в положение 0,5; маркер табулятора По центру - в положение 4, маркер табулятора По правому краю - в положение 8,5, а маркер По разделителю - в положение 13,75. Затем введите текст. Передвиньте маркеры табуляции так,

чтобы заголовки находились над столбцами. Работайте в режиме просмотра непечатаемых знаков.

5 Сохраните текст в Вашей личной папке под именем *Применение табуляции номер группы.*

# **3.4 Создание нумерованных, маркированных списков, ввод даты и времени**

При создании текстовых документов можно воспользоваться специальными символами для оформления списков-перечислений. Это могут быть цифры, точки, ромбы, звездочки, различные изображения и т. д. Word обеспечивает простое создание нумерованных и маркированных списков. Если список начинается с числа, Word пронумерует следующий абзац после нажатия клавиши Enter. Если список начинается со знака \*, Word ставит такой же символ в каждый следующий абзац.

Различают три вида списков:

1 *Маркированный* (*бюллютень*). Позволяет оформить абзац с использованием специальных символов.

2 *Нумерованный*. Предназначен для нумерации элементов списка различными способами.

3 *Многоуровневый* (*иерархический*). Используется для создания иерархической нумерации элементов списка.

Для создания маркированных или нумерованных списков с параметрами, используемыми по умолчанию, удобно воспользоваться кнопками *Нумерация* и *Маркеры* панели инструментов Форматирование. Для настройки параметров списков служит диалог, возникающий при задании команды *Список* меню *Формат*. Выберите команду *Формат - Список -* откроется диалоговое окно *Список*.

При включенной нумерации или маркировке Word подставляет стандартные маркеры и сохраняет заданный по умолчанию интервал между маркером или числом и текстом, следующим за ними. Можно выбирать различные символы маркеров, формат нумерации или размер интервалов до начала ввода списка, а также изменять форму уже существующего списка. Если маркированные или нумерованные списки уже введены, выберите абзацы, которые вы хотите изменить. Раскройте вкладку Маркированный, Нумерованный или Многоуровневый. В диалоговом окне откроется семь стилей для маркировки и нумерации текста. Выберите любой из представленных стилей.

#### **Пример 6**

1 Выделите в имеющемся тексте абзацы для нумерации и щелкните по кнопке *Нумерация*. Если нужен маркированный список, щелкните на кнопке

*Маркеры* или для автоматической нумерации вводимого текста наберите цифру 1 с точкой, затем пробел и текст абзаца. Для маркированного списка начните со звездочки и пробела.

2 Нажмите клавишу **Enter**. Редактор Word автоматически пронумерует второй пункт и включит кнопку *Нумерация* или установит маркер и включит кнопку *Маркеры*.

3 Продолжайте вводить текст и нажимать клавишу **Enter** для создания нумерованного или маркированного списка.

4 По окончании ввода списка нажмите клавишу **Enter** дважды − это приведет к отключению автоматической нумерации и маркировки.

5 Щелкните на кнопке *Изменить* на вкладке *Маркированный* или на вкладке *Нумерованный* − в результате откроется диалоговое окно *Изменение маркированного списка* или *Изменение нумерованного списка*, соответственно. Кнопка *Изменить* недоступна, если у вас выбран тип *Нет*.

Для автоматического создания нумерованного списка в процессе набора текста введите число, точку (или круглую скобку) и пробел в начале абзаца, с которого должен автоматически строиться список.

После нажатия клавиши **Enter** в конце абзаца произойдет автоматическое нажатие кнопки *Нумерация* на панели инструментов *Форматирование* и будет выполнен переход к новому абзацу с автоматическим заданием очередного по номеру числа с точкой или круглой скобкой и пробелом. Последнее будет происходить при каждом нажатии **Enter**.

Чтобы отменить автоматическую нумерацию абзацев после построения списка, достаточно отжать кнопку *Нумерация* или дважды нажать **Enter**.

## **Задание 3**

1 Выделите последовательность абзацев текста, созданного в разделе 1.3 (задание 2) начиная со слов *решения проблем должны* до *гибкое использование,* для создания маркированного списка.

2 Нажмите кнопку *Маркеры* панели инструментов *Форматирование*.

3 Для выбора, замены и форматирования символа маркера для маркированного списка поместите курсор в один из абзацев маркированного списка.

4 Задайте команду Список меню *Формат,* откройте диалоговое окно Список.

5 На вкладке Маркированный щелчком мыши выберите подходящий вариант маркера списка.

6 При необходимости замены и форматирования символа маркера с помощью кнопки Изменить откройте диалоговое окно Изменение маркированного списка.

7 Для замены символа маркера с помощью кнопки Маркер вызовите диалоговое окно Символ и выберите в нем новый символ маркера.

8 В списке Положение маркера установите Отступ 0,7 см; Положение текста установите Отступ 0,3 см.

#### **Задание 4**

1 Введите не менее 10 пунктов в список дел на неделю.

2 Выделите список и пронумеруйте его. Еще раз выделите список и промаркируйте его.

3 Поменяйте символы маркера.

4 Ниже списка дел наберите новый список поручений или покупок. Начинайте ввод с цифры 1 с последующей точкой и пробелом. После ввода первого пункта нажмите клавишу Enter − должна появиться цифра 2 и автоматически выполнится табуляция для обоих пунктов. Если автоматическая нумерация не включается, тогда выберите команду *Сервис - Автозамена,*  раскройте вкладку Автоформат при вводе и проверьте, установлен ли флажок Применить к нумерованным спискам.

5 На пустой строке выберите команду *Вставка - Символ* и вставьте символ или специальный значок. Добавьте его в список автозамены строки набора нужным знаком. Наберите строку и убедитесь в работе автозамены.

6 В том же документе: для перехода в начало документа воспользуйтесь клавишами Ctrl+Home. Выберите команду *Вставка - Дата и время* и добавьте в документ дату и время в том формате, который содержит время. Используйте автоматическое обновление даты и времени.

7 Расположите курсор ниже поля даты и времени и повторно выберите команду *Вставка - Дата и время,* но отключите автоматическое обновление поля. Сохраните и закройте документ. Подождите несколько минут и вновь откройте документ. Переключитесь в режим разметки и посмотрите на дату и время. Первая запись будет отражать текущее время, а вторая − время ввода.

#### **Контрольные вопросы**

- 1 Как установить необходимые параметры шрифта, абзаца, списка?
- 2 Как изменить параметры страницы?
- 3 Как применить различные эффекты к заданному тексту?
- 4 Как с помощью линейки установить отступ первой строки?
- 5 Как установить заливку и границы для выделенного абзаца?
- 6 Как изменить межстрочный интервал?
- 7 Применение табуляции; как осуществить выбор заполнителя?
- 8 Как вставить специальный символ в текст?
- 9 Как автоматически обновлять поле даты и времени?

# 4 ПРОВЕРКА И ЗАМЕНА ТЕКСТА

# 4.1 Автоматическое исправление наиболее часто встречающихся ошибок

Автозамена доступна из контекстного меню проверки правописания, а также из диалогового окна Правописание. Открыть диалоговое окно Автозамена можно командой Сервис Автозамена.

После добавления слова в список, расположенный на вкладке Автозамена, незачем беспокоиться о правильности написания слова. Также будут автоматически распознаваться и заменяться наиболее часто используемые комбинации символов, например, будет автоматически заменено (с) (на англ.) на знак защиты авторских прав ©.

При использовании режима замены обязательно! убедитесь в том, что в список автозамены вы добавили правильно написанное слово.

#### Пример 1

В новом документе введите слова: ворпос **MHLOL** првао

экарн

эфект.

Убедитесь, что Word автоматически исправляет ошибки.

#### Задание 1

Убедитесь, что исправляются две прописные буквы в начале текста. С помощью кнопки Исключения в режиме Автозамены добавьте слова, которые требуют наличия двух заглавных букв в начале, чтобы они не исправлялись автоматически.

# 4.2 Проверка орфографии и грамматики

Слова с написанием, кажущимся программе некорректным, подчеркиваются красной волнистой чертой. Если щелкнуть правой кнопкой мыши на таком слове, откроется раскрывающийся список с вариантами написания.

Проверка грамматики проводится на установленном языке путем обработки и сравнения структуры предложения и слов. Для проверки грамматики щелкните правой кнопкой мыши на слове или фразе, которая подчеркнута.

#### Задание 2

1 Откройте документ Методология\_номер\_Вашей\_группы.

2 Выполните быструю проверку орфографии, щелкнув правой кнопкой мыши на любом слове, которое подчеркнуто волнистой линией, и выберите из предлагаемого списка правильно написанное слово или грамматический оборот.

3 Если нужно, добавьте слово в словарь щелчком на кнопке *Добавить*.

4 Чтобы узнать, почему текст был отмечен, просмотрите в контекстном меню верхний пункт, в котором и описана возможная проблема.

# **Пример 2**

1 Проверьте текст, выполнив команду *Сервис - Правописание* или нажмите соответствующую кнопку на панели инструментов.

2 Примите или пропустите предлагаемые исправления.

3 Для продолжения процесса проверки щелкните на кнопке *Следующее*.

4 Для добавления слова в словарь щелкните на кнопке *Добавить*.

5 Для замены или пропуска всех вхождений выделенной ошибки в текущем документе щелкните на кнопке *Заменить все* или *Пропустить все*.

6 Для отключения проверки грамматики снимите флажок *Грамматика*.

#### **4.3 Создание часто используемого текста**

Для создания элементов автотекста необходимо выполнить следующие действия:

− выделить фрагмент текста или иллюстрацию;

− выбрать в меню *Вставка* команду *Автотекст;*

− в поле Имя элемента автотекста диалогового окна создания элемента автотекста ввести имя нового элемента. Имена элементов автотекста должны иметь длину до 32 символов, включая пробелы. Имена должны быть короткими, легко запоминающимися и отражать содержание. Нажмите кнопку **ОК**.

#### *Задание 3*

1 Наберите текст:

*К сожалению, мы не можем дать Вам положительного ответа, поскольку наши интересы...*

*Благодарим за Ваше письмо от...., получение которого мы с благодарностью подтверждаем. Мы проверим факты, указанные Вами. О результатах проверки мы Вас известим.*

*К сожалению, на сегодняшний день платеж к нам еще не поступил. Напоминаем Вам об оплате нашего счета N..... от..... на общую, сумму.....*.

2 Промаркируйте каждый абзац и дайте каждому абзацу имя:

− 1-му абзацу − имя *интересы* (Вставка − Автотекст − в поле Имя элемента автотекста введите имя *интересы -* нажмите кнопку ОК);

− 2-му абзацу − имя *благодарим;*

− 3-му абзацу − имя **к** *сожалению.*

3 Просмотрите все имена элементов автотекста (Вставка - Автотекст - Автотекст).

#### **4.4 Вставка элементов автотекста в документ**

Чтобы вставить элемент автотекста в активный документ, необходимо:

− установить курсор ввода в нужной позиции;

− вызвать команду *Автотекст* из меню *Вставка*;

− в поле Имя элемента выбрать или ввести имя элемента автотекста и нажать кнопку *Вставить*.

Для быстрой вставки элемента автотекста следует разместить курсор ввода в нужной позиции, а затем в документе набрать первое слово из перечня имен окна Автотекста и нажать функциональную клавишу **F3.** Имя элемента автотекста заменится его содержимым. При вводе имя элемента автотекста должно стоять в начале строки или после пробела.

#### *Задание 4*

1 Создайте новый документ:

2 Введите элементы автотекста и заполните документ:

− введите *интересы* и нажмите клавишу *F3,* дополнив необходимой информацией, чтобы получить связанный текст.

*К сожалению, мы не можем дать Вам положительного ответа, поскольку наши интересы не полностью совпадают с Вашими;*

− введите *благодарим* и нажмите клавишу *F3,* дополнив необходимой информацией, чтобы получить связанный текст.

*Благодарим за Ваше письмо от 15.03.2002, получение которого мы с благодарностью подтверждаем. Мы проверим факты, указанные Вами. О результатах проверки мы Вас известим;*

− введите *к сожалению* и нажмите клавишу *F3,* дополнив необходимой информацией, чтобы получить связанный текст.

*К сожалению, на сегодняшний день платежк нам еще не поступил. Напоминаем Вамоб оплате нашего счетаN-345 от16.06.2002 на общую сумму 10000000 руб.* 

# **4.5 Редактирование элементов автотекста**

Для внесения изменений в содержимое элемента автотекста необходимо:

− вставить подлежащий редактированию элемент автотекста в документ;

- − внести изменения в текст или иллюстрацию;
- − выделить вставленный фрагмент с изменениями;
- − вызвать команду Автотекст меню Вставка;
- − указать в списке имя измененного элемента автотекста;
- − нажать кнопку Добавить.

#### *Задание 5*

Вставьте элемент автотекста: наберите слово *интересы,* нажмите функциональную клавишу F3, после чего появится текст *К сожалению, мы не можем дать Вам положительного ответа, поскольку наши интересы...*

Исправьте его на текст *К нашему обоюдному согласию, мы можем дать Вам положительный ответ, поскольку наши интересы ...* и сохраните его под тем же именем *интересы*.

Некоторые стандартные обороты можно ввести в словарь элементов автотекста, который может пополняться. Чем большим будет объем этого словаря, тем меньше времени придется затрачивать на составление писем.

#### *Задание 6*

Создайте справочник адресов своих знакомых.

## **4.6 Создание пиктографического меню адресатов**

Чтобы не запоминать имена и содержимое элементов автотекста, для быстрой вставки часто используемым элементам можно назначить кнопки пиктографического меню. Можно создать отдельные пиктографические меню, поместив в него кнопки с именами элементов автотекста (например, пиктографическое меню *Автотекст).* Для создания пиктографического меню необходимо выполнить следующие действия:

− вызвать команду *Панели инструментов* из меню *Вид* и щелкнуть по кнопке *Настройка;*

− на экране появится диалоговое окно, в котором требуется выбрать закладку *Панели инструментов*, в котором задать имя создаваемого пиктографического меню, например, *Автотекст;*

− ввести в поле *Имя панели инструментов* имя пиктографического меню (Автотекст), а затем в поле списка *Сделать доступной для* указать шаблон, в котором следует сохранить меню.

После щелчка на кнопке ОК на экране появится пустое пиктографическое меню Автотекст и откроется раздел Панели инструментов диалогового окна Настройка, которое используется для установки кнопок пиктографического меню.

Затем в поле списка Категории нужно выбрать элемент Автотекст, в появившемся справа списке выполнить щелчок на имени первого адресата, например, Прогресс, и переместить его в пиктографическое меню *Автотекст.* 

При буксировке контур пиктограммы меняется. После отпускания кнопки мыши в пиктографическом меню *Автотекст* появится кнопка без пиктограммы и одновременно откроется диалоговое окно Нестандартная кнопка. В поле Имя кнопки индицируется имя элемента автотекста, которое можно назначить новой кнопке пиктографического меню, если щелкнуть по кнопке Назначить.

Можно назначить кнопке и другое имя. Для этого следует щелкнуть на кнопке *Текст* в области Кнопка. Поле Имя кнопки станет активным, в нем можно напечатать текст, который будет отображаться на кнопке пиктографического меню. В заключение необходимо нажать кнопку Назначить.

Таким же способом следует поместить в пиктографическое меню *Автотекст* пиктограммы для вставки других элементов автотекста.

#### *Задание 7*

Создайте панель инструментов Автотекст. Создайте для элементов автотекста

− *интересы*

− *благодарим*

− *к сожалению*

кнопки пиктографического меню.

## **4.7 Назначение горячих клавиш**

Некоторым элементам автотекста (например, подписям руководителей предприятия) можно назначить горячие клавиши.

Чтобы назначить горячие клавиши элементу автотекста, необходимо выполнить следующие действия:

− в меню *Вид* выбрать команду *Панели инструментов* - *Настройка* и в открывшемся диалоговом окне на закладке *Команды* нажмите кнопку *Клавиатура*;

− в списке Категории установить категорию Автотекст, а в списке, расположенном правее, маркировать имя элемента автотекста, которому необходимо назначить горячие клавиши.

Если этому элементу автотекста ранее были назначены горячие клавиши, они будут видны в поле Текущие сочетания клавиш.

Задать новые горячие клавиши в поле *Новое сочетание клавиш*. Для этого просто нажмите требуемую комбинацию клавиш. В завершение нажать кнопку *Назначить* и закрыть диалоговое окно щелчком на кнопке *Закрыть*.

#### *Задание 8*

1 Сохраните элементы автотекста:

## ЭЛЕМЕНТЫ АВТОТЕКСТА ДЛЯ ПИСЕМ **Примерный набор станлартных фраз локументор**

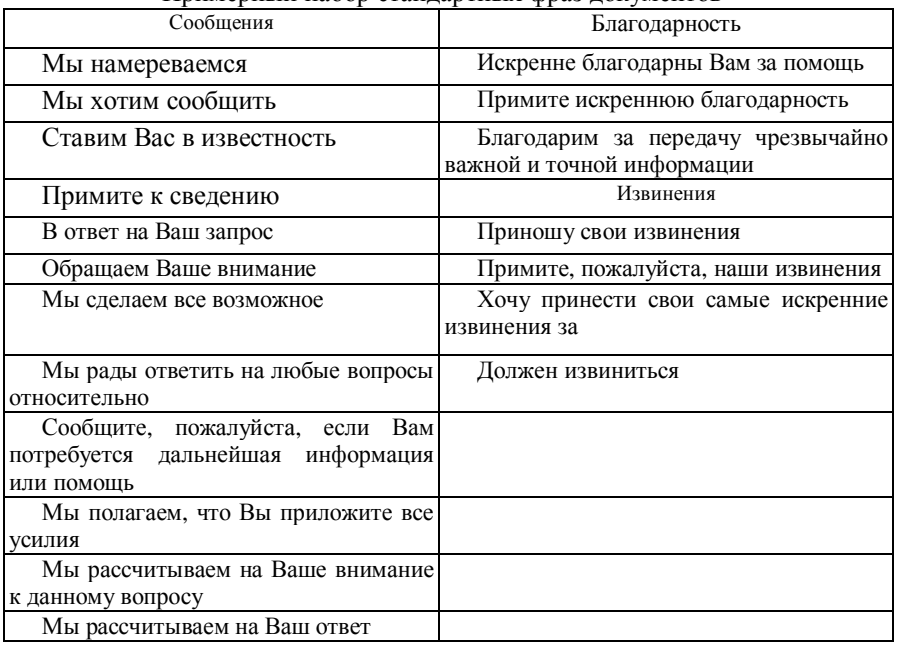

2 Создайте для каждого элемента Сообщения кнопку пиктографическо-

го меню, для каждого элемента Благодарность - горячую клавишу.

3 Напишите письмо, используя элементы автотекста для писем.

4 Перейдите в новый документ; создайте и сохраните как элементы пиктографического меню два адреса.

5 Вставьте в письмо один из адресов.

6 Создайте копилку для пункта Извинения.

# Контрольные вопросы

- 1 Как осуществляется проверка орфографии?
- 2 Как осуществляется проверка грамматики?
- 3 Назначение инструмента Автозамена?
- 4 Как выбрать правильный вариант написания слова?
- 5 Как вставить элемент автотекста в документ?

# **5 ОФОРМЛЕНИЕ СТРАНИЦ**

## **5.1 Форматирование разделов**

В Word форматирование документов организовано по разделам. Word автоматически включает разрыв раздела, когда:

− текст форматируется по колонкам;

− изменяются параметры страницы и указывается, что эти изменения должны сохраняться до конца документа.

Ручная вставка разрыва раздела используется в том случае, если нужно изменить размер страницы или формат нижнего или верхнего колонтитулов документа.

Разрывы раздела можно просмотреть в обычном режиме или в режиме структуры. Разрывы можно также просматривать в любом другом режиме, включив отображение непечатаемых знаков.

#### *Задание 1*

1 Поместите точку вставки там, где надо установить разрыв страницы, и выберите команду *Вставка - Разрыв.*

2 Выберите место, где должен начинаться следующий раздел. Для этого воспользуйтесь одним из переключателей диалогового окна Разрыв.

3 Переключитесь в обычный режим или режим структуры − в документе появится линия разрыва страницы.

4 Для удаления разрыва страницы выделите его и нажмите клавишу Delete.

#### *Задание 2*

1 Выберите команду *Вставка - Номера страниц -* откроется диалоговое окно Номера страниц.

2 Выберите местоположение номера страниц Внизу страницы.

3 В раскрывающемся списке выберите тип выравнивания От центра.

4 Установите флажок Номер на первой странице.

5 С помощью кнопки *Формат* в диалоговом окне Формат номера страницы установите римскую нумерацию страниц.

#### **5.2 Использование колонтитулов**

Колонтитулы представляют собой области, расположенные на верхнем и нижнем полях страниц документа. В колонтитулах, как правило, размещается такая информация, как название документа, тема, имя автора, номера страниц или дата.

При использовании колонтитулов в документе можно размещать в них различный текст для четных или нечетных страниц, для первой страницы документа и даже изменять положение колонтитулов от страницы к странице.

# **Пример 1**

1 Откройте документ *Методология\_номер\_группы.*

2 Разбейте документ на три страницы.

3 Выберите команду *Вид - Колонтитулы.*

4 С помощью кнопки Вставить автотекст введите в верхний колонтитул полное имя файла, автора, № стр., дату.

5 Выберите команду *Вид - Колонтитулы.*

6 С помощью кнопки верхний/нижний колонтитул перейдите в нижний колонтитул и введите любой текст.

7 Для создания колонтитула первой страницы выберите команду *Файл - Параметры страницы* или щелкните на кнопке *Параметры страницы* на панели инструментов *Колонтитулы*.

8 Откройте вкладку Макет. Установите флажок Первой страницы в группе Различать колонтитулы и щелкните на кнопке ОК.

9 Создайте колонтитулы четных и нечетных страниц.

10 Выберите команду *Файл - Параметры* страницы или щелкните на кнопке параметры страницы на панели инструментов Колонтитулы.

11 Откройте вкладку Макет.

12 Установите флажок четных и нечетных страниц в группе Различать колонтитулы.

13 В колонтитул второй страницы добавьте графику, границы и заливку.

14 В колонтитул третьей страницы добавьте автофигуры и произвольно отформатированный текст.

# **5.3 Форматирование с помощью стилей**

Стиль форматирования определяет внешний вид отдельных абзацев, а шаблон документа − вид документа в целом.

# **Пример 2**

1 Поместите курсор внутри последнего абзаца.

2 На панели инструментов *Форматирование* выберите кнопку *Стиль* (обычно эта кнопка − крайняя левая на панели), в раскрывающемся списке выберите строку с нужным стилем и щелкните по ней левой кнопкой мыши.

3 Для изменения, создания и удаления стилей вызовите команду *Стиль* из меню *Формат*.

4 В списке *Стили* выберите строку с именем изменяемого стиля и нажмите кнопку *Изменить*.

5 В поле *Основан на стиле* укажите имя стиля, в поле *Стиль* следующего абзаца задайте имя стиля, который будет автоматически назначаться новому абзацу при нажатии клавиши **Enter** по окончании ввода текущего абзаца.

6 Чтобы изменить параметры стиля, нажмите кнопку **Формат**.

7 Поочередно выполните те команды, которые позволяют настроить изменяемые параметры.

8 Для создания нового стиля в диалоговом окне *Стиль* нажмите кнопку *Создать*. В открывшемся диалоговом окне Создание стиля задайте имя нового стиля.

9 Для завершения процесса создания стиля нажмите кнопку Закрыть.

# **5.4 Формирование многоколоночного текста. Создание буквицы**

Задание многоколоночного текста равной ширины удобно выполнять с помощью кнопки *Колонки* панели инструментов *Стандартная*. При этом, в зависимости от размеров бумаги и установленных полей, можно задать до 12 колонок равной ширины.

Более широкие возможности для задания многоколоночного текста предоставляются в диалоговом окне *Колонки* команды меню *Формат.* 

Здесь можно задать колонки разной ширины, установить разделительную линию, задать нужный интервал между смежными колонками.

Для создания буквицы внутри текста абзаца выделите первую букву или поместите курсор в любое место абзаца, в котором создается буквица. Вызовите диалоговое окно *Буквица* в меню *Формат.*

## **Пример 3**

1 Расположите текст в три колонки равной ширины.

2 Расположите фрагмент текста в четыре колонки разной ширины с разделительными линиями.

3 Создайте буквицу.

4 В поле *Положение* выберите значение *В тексте*.

*5* При необходимости задать обрамление и заливку для буквицы выполните команду *Границы и заливка* в меню *Формат.* 

6 Для преобразования буквицы в обычный текст в поле Положение выберите значение Нет.

## *Задание 3*

1 Откройте документ *Методология\_номер\_группы.*

2 Выделите текст и расположите его в две колонки. Отрегулируйте длину колонки с помощью вставки разрыва раздела.

3 Используя линейку, сделайте первую колонку шире, чем вторая.

- 4 Введите между колонками разделительную линию.
- 5 Добавьте заголовок, относящийся к обеим колонкам.
- *6* Сохраните документ в своей папке под именем *Работа с колонками.*
- 7 Преобразуйте текст в одну колонку.

8 Для изображения текста по трем колонкам равной ширины выберите в диалоговом окне Колонки тип три.

9 Отрегулируйте высоту колонок.

#### *Задание 4*

1 В новом документе создайте два раздела.

2 В первый раздел вставьте заголовок акционерного общества, используя приложение WordArt, меню *Вставка* команда *Pucyнок объект WordArt.*  Выберите любой вариант оформления текста:

#### **ПРЕДЛАГАЕТ**

- ⊕ Индивидуальный системный подход
- ⊕ Консалтинг
- ⊕ Комплексное переоснащение и поэтапную модернизацию АСУ, ВЦ

#### **СОЗДАЕТ**

- ⊕ Гетерогенные сети и системы любого уровня сложности, профиля и масштаба
- ⊕ Гибридные вычислительные комплексы на базе ЭВМ различных платформ и архитектур

#### *ВЫПОЛНЯЕТ*

⊕ Системную интеграцию

## *ОБЕСПЕЧИВАЕТ*

- ⊕ Переход и поставляет сертифицированные программные и аппаратные средства вычислительной техники
- 3 Второй раздел разбейте на две колонки неравной ширины.
- 4 В левую колонку вставьте картинку, используя команду меню *Вставка - Рисунок – Картинки.*
	- 5 В правую колонку введите данный текст.
		- 6 Сравните полученный результат.

# **5.5 Управление панелями инструментов**

Панели инструментов предоставляют в распоряжение пользователя удобное средство быстрого задания команд − щелчком мыши по значку. Чтобы рационально использовать место на экране, состав отображаемых панелей подбирается для выполнения конкретной работы. Можно сформировать панель по своему усмотрению.

Для задания и скрытия панелей инструментов выполните команду *Панели инструментов* в меню *Вид.* 

Для создания панели инструментов выполните команду Панели инструментов меню Вид. В появившемся списке выберите команду Настройка и в диалоговом окне Настройка нажмите кнопку Создать.

На вновь создаваемые панели можно помещать кнопки и меню, содержащие любые команды, включая и те, которые не представлены ни на одной из имеющихся панелей.

Щелкните правой кнопкой мыши на любой панели инструментов и выберите в контекстном меню команду Настройка.

Удаление и перераспределение кнопок позволяет объединять несколько панелей инструментов в одну, что способствует значительной экономии места на экране. Однако предпочтительнее создать новую панель инструментов, содержащую только необходимые кнопки, и скрыть неиспользуемые панели. Для этого:

− щелкните на кнопке Создать. Word отобразит на экране окно диалога Создание панели инструментов;

− введите название для создаваемой панели инструментов *Панелъ\_номер\_группы* и выберите для сохранения панели текущий документ или текущий шаблон;

− щелкните на кнопке ОК. При этом Word создаст новую пустую панель инструментов с указанным названием. Название панели будет добавлено в список панелей инструментов окна диалога Настройка.

Можно создавать кнопки, перетаскивая их из списка команд окна диалога Настройка. Таким образом можно поместить ранее удаленную кнопку на другую панель инструментов или создать новую кнопку, которой ранее не было ни на одной из панелей.

− щелкните правой кнопкой мыши на любой из панелей инструментов и выберите в контекстном меню команду Настройка. При этом на экране будет отображено окно диалога настройка;

− если флажок напротив требуемой панели инструментов не установлен, установите его, чтобы эта панель была отображена на экране;

− откройте вкладку Команды. На этой вкладке представлен список категорий команд;

− перетащите требуемую команду из списка Команды в то место на панели инструментов, где эта кнопка должна отображаться. При выполнении перетаскивания точное место, куда будет помещена создаваемая кнопка, отмечается указателем;

− когда кнопка мыши будет отпущена, создаваемая кнопка на панели инструментов появится в соответствующем месте.

При необходимости восстановления конфигурации любой из стандартных панелей инструментов необходимо выполнить следующее:

− щелкнуть правой кнопкой на любой панели инструментов и выбрать в контекстном меню команду Настройка;

− на вкладке Панели инструментов выбрать панель, конфигурацию которой необходимо восстановить;

- − щелкнуть на кнопке Сброс.
- − щелкнуть на кнопке ОК, а затем − на кнопке Закрыть.

#### **Контрольные вопросы**

- 1 Как вставить разрыв страницы?
- 2 Назначение разделов.
- 3 Назначение и использование колонтитулов.
- 4 Как создать новый стиль?
- 5 Как вставить разрыв страницы?
- 6 Как создать новый стиль?
- 7 Назначение буквицы.
- 8 Как создать многоколоночный текст?
- 9 Как изменить формат номера страницы?
- 10 Как изменить параметры стиля?
- 11 Как создать колонки разной ширины?
- 12 Как преобразовать буквицу в обычный текст?
- 13 Как восстановить стандартную панель инструментов?

# **6 РАБОТА С ГРАФИКОЙ И РИСОВАНИЕ**

# **6.1 Графические форматы**

Большинство документов содержит различные иллюстрации: фирменные знаки, диаграммы, графики, рисунки. С помощью Word для Windows вы можете легко вставлять эти объекты в документы, причем как созданные с помощью встроенного графического редактора Word, так и подготовленные в других программах.

Импорт различных графических объектов возможен благодаря встроенным и внешним преобразователям форматов или графическим фильтрам.

Встроенные графические фильтры позволяют считывать файлы в формате битовых карт Windows − файлы с расширением .BMP − или в формате векторной графики − .WMF. Информация в других форматах преобразуется с помощью внешних программ-фильтров.

Файлы **растровой** (или **битовой**) графики содержат в определенной последовательности совокупности отдельных точек изображения. Каждая точка снабжена информацией о своем цвете. Программа Paintbrush − это типичная программа среды Windows для обработки изображений битовой графики. Наряду с файлами формата .ВМР существуют форматы .РСХ или .TIF, которые также являются форматами битовой графики. Недостаток

битовой графики заключается в том, что при увеличении или уменьшении масштаба рисунка ухудшается качество его печати.

В **векторной** графике каждый отдельный элемент рисунка описывается и хранится в виде вектора или массива параметров, а точнее, математического описания элементарных геометрических фигур (линий, прямоугольников, окружностей и т. д.), которое содержит информацию об этой фигуре, координатах ее центра, размере и цвете. Поэтому увеличение или уменьшение масштаба изображения не влияет на ее качество. Формат .WMF − это формат векторной графики. Он поддерживается в Word для Windows с помощью встроенного графического фильтра.

# **6.2 Вставка рисунков**

Для того чтобы вставить рисунок в текст, выполните следующие действия.

1 Установите текстовой курсор в нужное место текста.

2 Выберите команду меню *Вставка - Рисунок - Из файла*.

3 В появившемся диалоговом окне укажите в поле *Тип* формат файла, в котором хранится нужный рисунок.

4 Выберите имя файла с помощью полей *Файл*, *Диск* и *Каталог*.

5 Нажмите кнопку **ОК**.

Таким образом, вы будете размещать в тексте статические рисунки, т. е. рисунки, которые копируются в документ и хранятся внутри документа.

Другой способ заключается в том, что в документ вставляется только специальное поле, в котором указывается имя файла, содержащего рисунок. Таким образом, сам рисунок не копируется в документ и может постоянно изменяться, например, с помощью программы Paintbrush, причем вне всякой связи с документом. Однако в документе всегда будут отображаться все изменения в рисунке.

1 Создайте новый документ.

2 Выберите команду меню *Вставка - Рисунок - Из файла* и найдите на дисках компьютера любой файл-рисунок.

3 Рядом с кнопкой Вставка нажмите кнопку раскрытия списка и выберите пункт *Связать с файлом*.

Спустя некоторое время рисунок появится в вашем документе. Теперь, если вы выделите весь документ с помощью комбинации *Ctrl+A* и затем нажмете комбинацию клавиш *Shift+F9*, вместо рисунка увидите следующее поле:

#### **{INCLUDEPICTURE путь к файлу\\*MERGEFORMAT \d}**

Это означает, что рисунок связан с файлом. Если вы еще раз нажмете комбинацию клавиш *Shift+F9*, то опять получите изображение рисунка.

Рассмотрим еще одну из возможностей работы с рисунками на простом примере.

1 Запустите программу Paintbrush и загрузите в него любой файл с расширением .BMP.

2 Нарисуйте что-нибудь рядом или измените цвета.

3 Сохраните изменения в том же файле.

4 Закончите работу с Paintbrush.

5 Откройте окно документа, который содержит рисунок из исходного файла с расширением .BMP.

6 Щелкните мышью на рисунке.

*7* Нажмите клавишу *F9* или откройте контекстно-зависимое меню и выберите команду *Обновить связь*.

При вставке рисунка в текст вы можете связать его с файлом и установить опцию *Хранить рисунок в документе*. При этом будут существовать две копии рисунка: в оригинальном файле и в файле документа, причем при каждом открытии файла документа в него будут копироваться новые версии рисунков из оригинальных файлов, что может занять длительное время. Это делается для того, чтобы можно было редактировать рисунки с помощью встроенного в Word графического редактора. Бели вы не используете встроенный графический редактор, не имеет смысла хранить еще одну копию рисунка в документе.

При работе с рисунками, вставленными в документ, вы имеете возможность:

− создать рамку вокруг рисунка;

− позиционировать рисунок в тексте;

− масштабировать его;

− установить видимую часть изображения.

После вставки рисунка в текст можно создать вокруг него рамку. Для этого:

− выделите рисунок, щелкнув на нем мышью;

− откройте контекстно-зависимое меню и выберите команду *Границы и заливка*;

− выберите тип линий рамки и ее цвет;

− нажмите кнопку **ОК**.

#### **Масштабирование рисунков**:

− щелкните мышью на рисунке, чтобы появилась масштабирующая рамка с восемью черными прямоугольниками по периметру;

− перетаскивая мышью черные прямоугольники, установите желаемый размер рисунка;

− в процессе масштабирования текущий масштаб рисунка, выраженный в процентах, отображается в строке состояния.

Иногда бывает необходимо показать не весь рисунок, а только его часть или расширить рамку вокруг рисунка без масштабирования всего изображения. Эта возможность реализуется подобно масштабированию, однако при перетаскивании мышью черных прямоугольников необходимо держать нажатой клавишу *Shift*.

# **6.3 Рисование с помощью Word**

С помощью встроенного в Word для Windows графического редактора вы можете создавать рисунки в тексте документа, используя функции рисования элементарных геометрических объектов: линий, прямоугольников, кругов и т. д. При этом вы можете видеть сам документ при создании и редактировании рисунка или только рисунок.

Для того чтобы начать создание рисунка, вы можете нажать кнопку с изображением геометрических фигур на панели инструментов *Стандартная*. При этом рисунок может перекрыть текст.

Вставить рисунок в текст как объект вам поможет команда меню *Вставка-Объект*. Далее следует выбрать вкладку *Создать новый* и тип объекта из списка *Рисунок Microsoft Word*.

Рассмотрим далее функции клавиш *Shift* и *Ctrl* в графическом редакторе.

Если вы будете удерживать клавишу *Shift* в нажатом состоянии при редактировании элементов с помощью мыши, то будет изменяться только масштаб изображения с сохранением пропорций между размерами по горизонтали и вертикали. С помощью клавиши *Shift* вы можете создавать правильные фигуры: квадраты, окружности, но не овалы и прямоугольники. При изображении линии она будет располагаться под углом 30, 45, 60 или 90°.

Простая геометрическая фигура в графическом редакторе рисуется следующим образом. Вы выбираете тип фигуры, устанавливаете указатель мыши в начальное положение, в котором будет находиться верхний левый угол фигуры (вернее, мысленного прямоугольника, обрамляющего ее, или настоящего прямоугольника при его рисовании), и начинаете растягивать фигуру мышью за нижний правый угол до получения нужного размера. Если перед рисованием нажать и удерживать клавишу *Ctrl*, начальное положение курсора станет геометрическим центром фигуры, а не левым верхним углом. Конечно, вы можете использовать и одновременное нажатие клавиш *Shift* и *Ctrl.*

Другое назначение клавиши *Ctrl* – это создание новых копий уже нарисованных объектов. Для этого надо, удерживая клавишу нажатой, перетащить мышью нарисованный объект. При этом объект разделится на два: оригинал и копию.

При рисовании графический редактор Word может использовать **невидимую сетку**, по точкам пересечения которой будут выравниваться элементы рисунка. По умолчанию шаг сетки равен 0,25 см, но его можно изменить, причем расстояния по горизонтали и по вертикали устанавливаются незави-

симо. Можно также изменить положение начальной точки сетки, которая по умолчанию располагается в левом верхнем углу страницы. Если режим выравнивания по сетке выключен, его можно включить во время перемещения объекта. Для этого нужно нажать клавишу *Alt* и начать перемещать объект. Если режим включен, его можно аналогичным образом выключить: нажать клавишу *Alt* и начать перемещать объект.

Все операции по установке параметров сетки осуществляются с помощью диалогового окна, которое вызывается нажатием кнопки с изображением сетки на панели инструментов *Рисование* (если она установлена на панели) или с помощью кнопки *Действия* − *Сетка* на панели рисования.

# **6.4 Панель инструментов Рисование и автофигуры**

Графический редактор Word работает не только с помощью кнопок, находящихся на панели инструментов *Рисование*. С помощью клавиш *Ctrl* и *Shift* вы можете создавать различные модификации геометрических элементов, создаваемых посредством этих кнопок.

Для того чтобы нарисовать **линию**, нажмите кнопку с изображением линии на панели инструментов *Рисование*. Затем установите указатель мыши в начальную точку линии и, нажав левую кнопку мыши, растяните (нарисуйте) саму линию до требуемой конечной точки.

Если вы хотите расположить линию точно под углом 30, 45, 60 или 90°, нажмите клавишу *Shift* в момент рисования.

После создания линии щелкните дважды на ней мышью, чтобы вызвать диалоговое окно *Рисованный объект*. Теперь вы можете выбрать стиль линии (сплошная или пунктирная), ее цвет, толщину и т. п.

Это же диалоговое окно можно вызвать с помощью кнопки с изображением нескольких видов линий на панели инструментов *Рисование*.

С помощью инструмента **Круг** вы можете создавать как **круги**, так и **овалы** или **эллипсы**. Нажмите кнопку с изображением овала на панели инструментов *Рисование*. Затем установите указатель мыши в начальную точку и, нажав левую кнопку мыши, растяните (нарисуйте) сам овал до получения требуемых размеров. При этом центр овала будет перемещаться. Для того чтобы зафиксировать центр овала, в момент рисования нажмите и удерживайте клавишу *Ctrl.* Если вы хотите нарисовать круг, вам необходимо нажать и удерживать в момент рисования клавишу *Shift*. И, конечно, можете нажать и удерживать одновременно и клавишу *Ctrl*, и клавишу *Shift.*

Принцип создания **квадратов** и **прямоугольников** такой же, как кругов и овалов.

С помощью кнопки *Автофигуры* − *Основные фигуры* − *Дуга* вы можете рисовать круги и овалы**.** Если в процессе рисования удерживать клавишу *Shift,* можно нарисовать 45-градусный сектор круга. Вы можете также использовать клавишу *Ctrl.*

Если вы хотите нарисовать фигуру **произвольной** формы, нажмите соответствующую кнопку на панели рисования − Автофигуры − Линии. Затем, держа нажатой левую кнопку мыши, водите ею по столу, наблюдая, что у вас получится. Если же вы будете щелкать кнопкой, то у вас получится многоугольник с вершинами в тех местах, где вы делали щелчок.

Если вы хотите создать контур из отдельных отрезков, можете использовать клавишу *BackSpace* , чтобы отменить рисование последнего отрезка. Здесь же вы можете использовать клавишу *Shift*, назначение которой в этом случае такое же, как и при рисовании отрезков. Клавиша *Ctrl* при рисовании свободных фигур не используется.

После того как вы нарисуете какую-нибудь фигуру, появятся следующие возможности:

− изменить цвет и стиль контурной линии и даже сделать ее невидимой с помощью кнопки *Цвет линии* на панели инструментов *Рисование*;

− выбрать цвет заливки для внутренней области фигуры с помощью кнопки *Цвет Заливки;* 

− выбрать узор заполнения из предложенных шаблонов, для чего, открыв контекстно-зависимое меню вашей фигуры, выберите команду *Формат Объектов*, а затем вкладку *Заливка*.

Для того чтобы выделить геометрический элемент, необходимо щелкнуть на нем мышью. После этого вокруг элемента появляется рамка с восемью прямоугольниками, с помощью которых вы можете масштабировать выбранный геометрический элемент.

В процессе рисования вам может понадобиться выделить несколько геометрических элементов сразу, например для одновременного изменения цвета. Для этого нажмите кнопку с белой стрелкой на панели инструментов *Рисование* и нарисуйте прямоугольник, который охватит необходимые элементы. Другой способ заключается в выборе элементов по одному. Для этого щелкните мышью на первом из нужных элементов, после этого нажмите клавишу *Shift* и, удерживая ее, щелкните на каждом элементе. Если нужно исключить какой-либо элемент из числа выбранных, нажмите клавишу *Shift* и щелкните на этом элементе еще раз.

Для того чтобы создать группу из геометрических элементов, необходимо сначала выделить их известным способом, а после этого нажать кнопку *Сгруппировать* на панели инструментов *Рисование* (или *Действия - Сгруппировать*)*.* 

После выполнения каких-либо действий группу геометрических элементов можно разгруппировать. Для этого надо выбрать нужную группу и нажать кнопку *Разгруппировать* на панели инструментов *Рисование* (или *Действия* − *Разгруппировать*).

Для того чтобы переместить геометрический элемент, выделите его, «схватите» и переместите в нужное место. Можно одновременно переместить сразу несколько элементов. Для этого их надо сначала выделить, затем «схватить» и переместить один из них, при этом переместятся и остальные. Для перемещения нескольких элементов вы также можете использовать объединение их в группы.

Если вы хотите переместить геометрические элементы исключительно в вертикальном или горизонтальном направлении, при перемещении нажмите и удерживайте клавишу *Shift.*

Для масштабирования геометрических элементов применяется рамка с восемью черными прямоугольниками. Она появится после того, как вы выберете нужный элемент или группу элементов. Перетаскивая мышью эти прямоугольники, можно увеличивать или уменьшать масштаб изображения.

Если в процессе масштабирования вы будете держать нажатой клавишу *Shift*, изменения будут происходить по двум направлениям пропорционально. Это обстоятельство вы можете использовать для масштабирования квадратов и кругов, чтобы сохранить их пропорции.

Если вы нажмете и будете удерживать нажатой клавишу *Ctrl*, масштабирование будет происходить относительно центра геометрического элемента.

Для копирования и удаления вы можете использовать те же команды меню Правка, что и для копирования и удаления участков текста.

Если графические объекты перекрывают друг друга, вы можете указать, какой элемент должен находиться на переднем плане, а какой – на заднем. Для этого надо выделить соответствующий элемент и нажать кнопку *Поместить Наверх* или *Поместить Назад*.

С помощью графического редактора программы Word вы можете поворачивать элемент на 90° или 180° относительно вертикальной или горизонтальной оси. Все это выполняется c помощью кнопок на панели инструментов *Рисование - Действия*.

Эти возможности можно использовать для создания симметричных рисунков.

После того как вы создали фигуру произвольной формы, можете ее отредактировать, причем не только переместить точки перегибов, но и удалить или добавить новые. Для этого выделите фигуру и нажмите кнопку *Действия* на панели инструментов *Рисование*. Выберите пункт *Начать изменение узлов*. Щелкните правой кнопкой мыши по фигуре и из контекстного меню выберите пункт *Начать изменение узлов*. Теперь правый щелчок мыши будет служить для вызова другого контекстного меню − работы с узлами. С его помощью можно добавить новый узел, удалить уже существующий, изменить свойства сегмента и т. д.

Другой способ работы с узлами следующий. Если вы хотите добавить точку перегиба, нажмите клавишу *Ctrl* и установите указатель мыши на линии фигуры в том месте, где вы хотите вставить точку. При этом курсор мыши изменит форму на значок, похожий на плюс. Теперь нажмите левую кнопку мыши.

Если же вы хотите удалить точку перегиба, нажмите клавишу *Ctrl* и установите указатель мыши на этой точке. При этом курсор мыши изменит форму на знак крестика. Теперь нажмите левую кнопку мыши.

#### **Пример 1**

1 Создайте новый документ.

2 Нарисуйте объекты, используя панель инструментов Рисование.

3 Если панель инструментов Рисование не присутствует на экране, щелкните на кнопке Рисование панели инструментов Стандартная или правой кнопкой мыши на любой панели инструментов и выберите пункт Рисование в контекстном меню.

4 Нарисуйте прямоугольник, используя кнопку Прямоугольник, щелкните по кнопке, указатель мыши примет вид крестика.

5 Поместите указатель мыши в то место, из которого необходимо провести линию или построить геометрическую фигуру. Все фигуры строятся, начиная от одного из углов.

6 Нажмите кнопку мыши и растяните фигуру или линию до требуемого размера. В процессе растягивания фигура отображается на экране.

7 Отпустите кнопку мыши, при этом Word создаст в документе графический элемент, выделит его, а соответствующая кнопка на панели инструментов Рисование вернется в исходное состояние.

8 Для построения строго вертикальной или горизонтальной линии можно удерживать клавишу Shift.

9 Удерживая клавишу Shift, постройте с помощью инструмента Прямоугольник − квадрат с серой заливкой и черной границей. Растягивание за маркер изменяет размер элемента. Перетаскивание за границу или область заливки перемещает элемент.

10 Удерживая клавишу Shift, постройте с помощью инструмента Овал окружность с серой заливкой без границы. Примените Тень: стиль 11.

11 Нарисуйте следующие объекты.

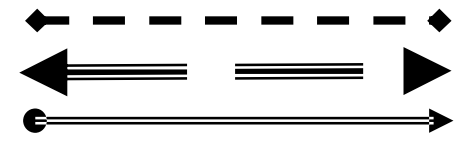

12 Создайте в документе автофигуры, для чего выберите команду *Вставка - Рисунок - Автофигуры* или щелкните на кнопке Автофигуры на панели инструментов Рисование.

13 Выберите категорию Основные фигуры. Выделите требуемую фигуру. Нажмите кнопку мыши и растяните фигуру до требуемого размера, а затем отпустите кнопку мыши.

14 Используя категорию Выноски, создайте фигурные выноски и введите в них текст.

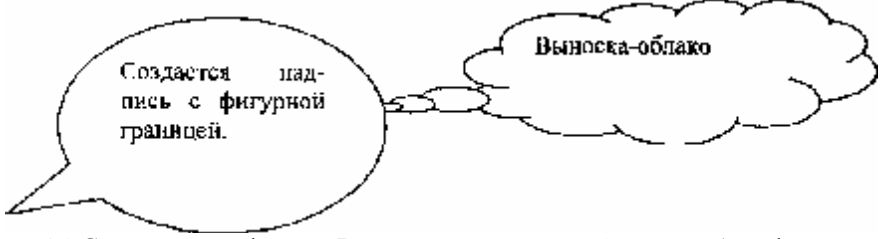

15 Создайте автофигуру Вертикальный свиток (команда Автофигуры − Звезды и выноски – Вертикальный свиток), скопируйте ее пять раз.

16 Выделите один объект, откройте подменю *Повернуть/отразить* кнопки *Действия* панели инструментов Рисование.

17 Выберите команду *Отразить слева* направо или *Отразить сверху вниз* для отражения объекта либо команду *Повернуть влево,* или *Повернуть вправо* для поворота объекта на 90° в соответствующем направлении.

# **6.5 Работа с графикой в слоях**

Любой графический элемент в Word, будь то объект или рисунок, может располагаться на отдельном невидимом слое, что позволяет размещать одни графические элементы поверх других графических или текстовых элементов. Графические элементы также могут быть встроены в текст, что означает возможность работы с этим элементом как с обычным символом, перемещение элемента может выполняться с использованием стандартных средств форматирования текста. Графика также может быть отформатирована таким образом, чтобы текст "обтекал" ее, графические элементы можно копировать, вырезать и удалять теми же средствами, которые применяются для обработки текста. Можно изменить размер любого графического элемента, либо перетаскивая соответствующий маркер выделения, либо указывая точные размеры или коэффициент масштабирования.

Использование слоев обеспечивает возможность перемещения графика в третьем измерении. Каждый объект, помещаемый в Word, располагается в отдельном прозрачном слое поверх текста. Изменяя порядок следования графических слоев в документе, можно помещать один объект сверху или снизу относительно других объектов.

#### **Пример 2**

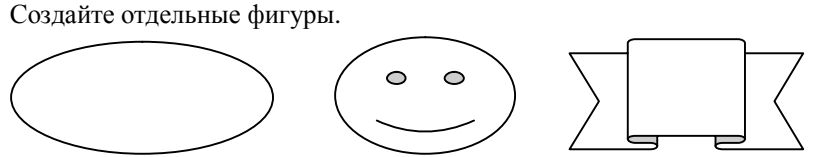

Расположите объекты в порядке их создания.

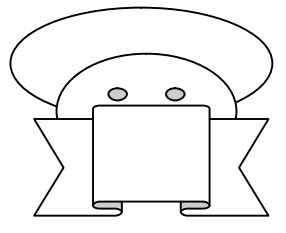

Овал поместите поверх объектов.

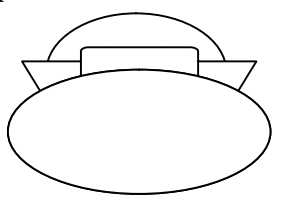

Сгруппируйте графические объекты, измените их размер и поместите позади текста. Чтобы сгруппировать несколько элементов, необходимо выделить их и выбрать пункт *Группировать* контекстного меню *Группировка*. Для помещения объектов на задний план выполните команду *Действия* − *Порядок* − *На передний план*.

Для каждого из несгруппированных элементов отображается свой набор маркеров выделения.

# **6.6 Создание надписи**

Надпись представляет собой графический объект, содержащий текст. Для него можно задавать заливку, текстуру, фоновый узор или рисунок, изменять толщину и тип линий границы, настраивать режим обтекания этого объекта основным текстом документа.

#### **Пример 3**

1 Создайте надпись, используя команду *Вставка - Надпись.* Указатель мыши принимает форму крестика. Нажмите кнопку мыши и растяните прямоугольник, обозначающий границы создаваемой надписи до требуемых размеров.

2 Создайте еще одну надпись, используя кнопку Надпись на панели инструментов Рисование.

3 Поскольку после создания надписи в нее устанавливается курсор, можно начинать ввод текста надписи. Введите свои данные.

4 Можно форматировать текст надписи аналогично любому другому тексту документа.

5 Примените для надписи различные шрифты, размер, начертание, добавьте границы и заливку для отдельно выделяемых частей текста.

6 Скопируйте текст из первой надписи во вторую, измените направление текста на вертикальное.

7 Для изменения направления текста выделите надпись, выберите команлу Формат - Направление текста, а затем выберите олин из вариантов направления, представленных в окне диалога Направление текста.

# 6.7 Использование объектов WordArt

Объекты WordArt представляют собой стилизованные текстовые элементы, которые можно перемещать, вращать, изменять их размер и размещать на странице как графические объекты. WordArt позволяет создавать такие элементы, которыми могут оформляться презентации, плакаты, брошюры и другая полиграфическая продукция.

## Пример 4

1 Выберите команду Вставка - Рисунок - Объект WordArt или щелкните на кнопке Добавить объект WordArt на панели инструментов Рисование. При этом Word отобразит на экране окно диалога Коллекция WordArt.

2 Дважды щелкните на одном из представленных в коллекции стилей. При этом Word откроет окно диалога Изменение текста WordArt.

3 Введите требуемый текст "Объявляется набор". Если требуется разместить текст надписи на нескольких строках, следует использовать клавишу Enter для создания разрывов строк.

4 Выберите шрифт и начертание. Щелкните на кнопке ОК для вставки объекта в документ. После вставки объекта на экране отображается панель инструментов WordArt.

5 Используя кнопки на панели инструментов WordArt, измените текст. Примеры использования WordArt:

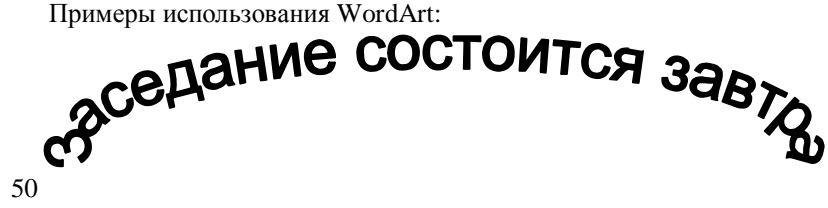

#### **Контрольные вопросы**

- 1 Как поместить объекты за текстом?
- 2 Как используется панель инструментов Рисование?
- 3 Как создается надпись?
- 4 Использование объектов WordArt.

# **7 НАБОР МАТЕМАТИЧЕСКИХ ФОРМУЛ**

#### **7.1 Создание новой формулы**

Для создания формул существует небольшая программа Microsoft Equation, которая позволяет вставлять формулы в документы Microsoft Word как объекты (команда «Объект» из меню «Вставка»).

Для создания новой формулы необходимо:

1 Установить текстовый курсор в место ввода новой формулы.

2 Щелкнуть мышью на пиктограмме редактора формул  $\sqrt{\alpha}$ , или, если этой пиктограммы нет на панели инструментов, выполнить команду *Вставка* − *Объект* − *Microsoft Equation*.

3 В позиции курсора появится рамка, а на экране – пиктографическое меню.

Первая строка пиктографического меню содержит пиктограммы для ввода математических символов. Символы объединены в группы по функциональному назначению. Для вставки символа необходимо щелкнуть мышью на поле группы, содержащей данный символ. В результате откроется полный список доступных в этой группе символов. При перемещении курсора мыши на пиктограммы других групп будут раскрываться списки доступных в этой группе символов. Далее следует щелкнуть мышью на нужном символе в группе. Символ будет вставлен в формулу.

Вторая строка содержит пиктограммы для задания шаблонов математических выражений, таких как дробь, радикал, интеграл, матрица и т. д. Вставка шаблонов выполняется так же, как и математических символов.

В Редакторе Формул курсор имеет L-образную форму. Горизонтальная и вертикальная линии указывают, в каком месте формулы будет вставлен следующий элемент.

4 После окончания ввода формулы следует щелкнуть мышью за пределами этой формулы, тогда исчезнет меню и окно Редактора Формул, а сама формула будет заключена в рамку. Повторный щелчок вне этой рамки позволяет вернуться в режим ввода текста.

П р и м е ч а н и я

1 Нельзя перенести и копировать часть формулы, формула копируется только целиком!

2 В режиме документа невозможно внести исправления в формулу. Чтобы исправить формулу, необходимо выполнить на ней двойной щелчок мыши. Загружается редактор формул, в котором можно обычным образом вносить исправления.

#### 7.2 Правила создания основных формул

#### Пример 1

Переменная с индексом х.

Порядок создания:

- ввести переменную  $x$ ;

- щелкнуть на шаблоне;

- выбрать элемент для вставки нижнего индекса;

- ввести нижний индекс.

#### Пример 2

Переменная с индексами  $x_i^2$ .

Порядок создания:

- ввести переменную  $x$ ;
- щелкнуть на шаблоне;
- выбрать элемент для вставки нижнего и верхнего индекса;
- ввести нижний индекс:
- ввести верхний индекс.

Примечание - нижние и верхние индексы для одиночных формул типа H<sub>2</sub>SO<sub>4</sub> можно вводить в текстовом режиме без загрузки редактора формул, используя элементы пиктографического меню  $x^2$  и  $x_2$ .

После набора  $x_2$  в редакторе формул курсор находится на нижнем уровне (в гнезде 2), чтобы продолжить набор формулы, нужно нажать любую клавишу управления курсором - стрелку для перехода на другой уровень. В текстовом режиме нужно отключить элемент пиктографического меню.

## Пример 3

Ввести в документ следующую формулу перемножения матриц:

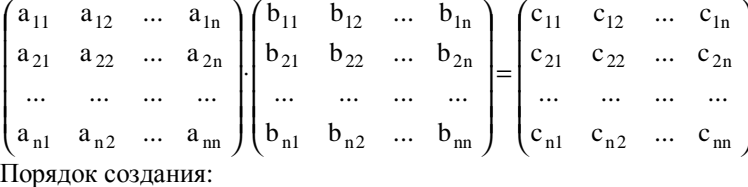

52

- − щелкнуть на шаблоне
- − выбрать элемент ;

;

– создать следующий шаблон  $\left[\begin{matrix} \vdots \\ \vdots \end{matrix}\right]$ , 3 раза повторив две предыдущие команды;

 $\circ$   $\circ$ 

− установить курсор в первом квадратике и щелкнуть на шаблоне 

− выбрать элемент – матрицу 4x4, которая будет вставлена в круглые скобки (скобки автоматически увеличатся). На экране появится изображение матрицы с зарезервированными местами для ее элементов;

− выбрать шаблон умножения;

− аналогично вставить шаблон-матрицу во вторые, третьи скобки;

− в каждый элемент матрицы вставить переменную с индексами или многоточие с помощью соответствующего шаблона.

# *Задание 1*

Набрать следующие формулы:

$$
z = a/b + \ln(\frac{c}{d^2});
$$
  $z = \frac{a^2}{b} + \cos(c);$   $z = \sqrt{c + d^3}.$ 

# **8 РАБОТА С ТАБЛИЦАМИ И СОЗДАНИЕ ФОРМ**

## **8.1 Создание таблиц**

Таблица представляет собой набор ячеек, расположенных в виде строк и столбцов. Каждая ячейка таблицы может содержать текстовую, числовую и графическую информацию.

Таблица состоит из следующих элементов:

− *ячейка* − минимальная единица таблицы;

− *столбец* − набор ячеек, расположенных по вертикали;

− *строка* − набор ячеек, расположенных по горизонтали;

− *адрес ячейки* − способ указания места расположения ячейки (например, столбец 1 − строка 5);

− *служебные строки таблицы* − чаще всего верхняя строка и (или) столбец, содержащие наименования столбцов и (или) строк;

− *сетка таблицы* – автоматическое разбиение рабочего поля окна приложения на строки и столбцы для удобства построения таблицы; сетка таблицы может быть невидимой, однако разбиение на ячейки сохраняется.

Существует несколько способов создания таблиц в Word.

1-й способ - преобразование текста в таблицу. Для этого выполните следующие действия:

− введите текст, разделяя будущие ячейки таблицы с помощью табуляции. Если текст уже введен, разделите его на ячейки с помощью табуляции;

− выделите текст, который необходимо преобразовать в таблицу;

− включите отображение сетки таблиц с помощью команды Меню – *Таблица – Отображать сетку*;

− выберите команду меню *Таблица – Преобразовать - Преобразовать в таблицу*;

− в появившемся диалоговом окне в группе полей *Разделитель* выберите поле *знак табуляции*;

− нажмите кнопку ОК.

2-й способ – установить текстовой курсор в том месте, где вы хотите расположить таблицу, и выбрать команду меню *Таблица* – *Вставить Таблицу*. В появившемся диалоговом окне укажите необходимое число столбцов и строк.

Эту же операцию можно проделать с помощью кнопки *Вставка Таблицы* на панели инструментов *Стандартная*. Для этого выполните следующие действия:

− установите текстовой курсор в нужное место документа;

− включите изображение панели инструментов *Стандартная* с помощью команды меню *Вид - Панели Инструментов*;

− нажмите кнопку с изображением таблицы на панели инструментов *Стандартная*. В появившейся сетке выделите с помощью мыши необходимое количество строк и столбцов.

После вставки таблицы вы можете включить или выключить изображение пунктирной сетки, показывающей границы ячеек таблицы, с помощью команды меню *Таблица – Скрыть сетку*.

Внутри каждой ячейки таблицы и в конце каждой строки таблицы вы можете видеть маркер конца ячейки **¤**. Изображение этого маркера вы можете включить или выключить с помощью команды меню *Сервис - Параметры* и выбора вкладки *Вид*, в которой вам необходимо установить или сбросить переключатель *знаки абзацев.* 

#### **8.2 Ввод текста в ячейки таблицы**

Ячейки таблицы могут содержать текст, рисунки и другие объекты, но не могут содержать еще одну таблицу.

#### *Задание 1*

Выполните следующие действия:

− создайте пустую таблицу с указанным числом ячеек;

− введите в ячейки текст;

− выделите таблицу;

− откройте контекстно-зависимое меню для выделенной таблицы.

− выберите команду *Выравнивание в ячейке*;

− в появившемся списке щелкните мышью по кнопке *Выровнять по центру*.

После этого текст в колонках выровняется по середине ячеек. Для того чтобы создать рамку для таблицы, выполните следующие действия:

− установите текстовой курсор в любом месте таблицы;

− в главном меню выберите команду Таблица − *Автоформат*;

− выберите в списке *Формат* подходящий вид рамки с помощью примеров в смотровом окне;

− нажмите кнопку **ОК**.

**Клавиши Назначение** 

# **8.3 Перемещение по таблице**

Для перемещения текстового курсора по ячейкам таблицы используется клавиша *Tab*. Обратите внимание на то, что ее назначение в этом случае изменилось. Ниже приведен перечень клавиш и их комбинаций для работы с таблицами.

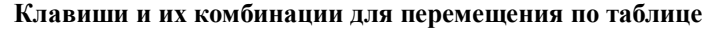

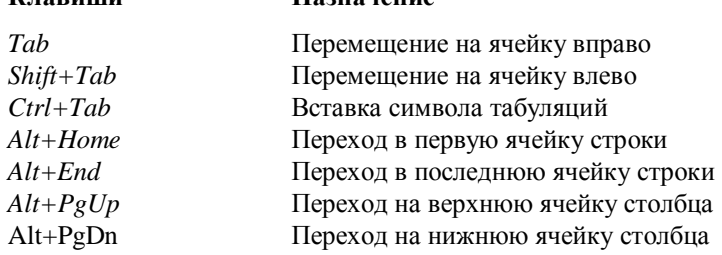

# **8.4 Выделение текста в таблице**

Для выделения отдельных символов можно использовать комбинации клавиш *Shift + клавиши управления курсором.* Если вы выделите маркер конца ячейки таблицы, то автоматически выделится вся ячейка.

Внутри отдельной ячейки таблицы для выделения текста можно использовать мышь так же, как и в обычном тексте. Для маркировки отдельной ячейки щелкните три раза мышью на этой ячейке или используйте полосу выделения, которая находится у линий сетки и началом текста ячейки.

Чтобы выделить отдельный столбец таблицы с помощью мыши, установите курсор мыши над таблицей так, чтобы он принял форму черной стрелки, направленной вниз, затем щелкните мышью.

Маркировка строки таблицы проводится аналогично выделению строки текста с помощью полосы выделения слева от границы текста.

Отдельные строки и столбцы таблицы можно маркировать также с помощью команд меню *Таблица - Выделить Строку и Таблица - Выделить Столбец.* 

# **8.5 Редактирование таблиц**

Команды редактирования таблиц находятся в меню *Таблица.* С помощью этого меню можно добавлять, удалять и объединять ячейки, а также создавать таблицы с различным оформлением.

Для того чтобы **удлинить таблицу**, установите текстовой курсор в последнюю ячейку таблицы и нажмите клавишу Tab. После этого добавится новая пустая строка в конце таблицы и текстовой курсор переместится в первую колонку этой строк.

Можно вставить **строку** в любом месте таблицы, выполнив следующие действия:

− установите текстовой курсор в строку таблицы, над которой вы хотите вставить новую строку;

− выберите команду меню *Таблица – Добавить - Строки выше* или *Строки ниже*. Эту же команду вы можете выбрать из контекстнозависимого меню для строки таблицы.

Если вы хотите вставить одновременно **несколько строк**, выполните следующие действия:

− установите текстовой курсор в строку таблицы, над которой вы хотите вставить новую строку;

− выделите вниз от текущей строки (включая текущую) столько строк, сколько хотите вставить над ними;

− выберите команду меню *Таблица – Добавить - Строки выше.*

Для того чтобы вставить **новую колонку** в таблицу, выполните следующие действия:

− выделите с помощью мыши столбец таблицы, рядом с которым вы хотите вставить новый столбец;

− выберите команду меню *Таблица – Добавить - Столбцы слева* или *Столбцы справа;*

− эту же команду можно выбрать из контекстно-зависимого меню для выделенного столбца таблицы.

Если вы хотите вставить **несколько столбцов**, выполните следующие действия:

− выделите с помощью мыши столько столбцов таблицы, сколько необходимо добавить. Первым должен быть тот столбец, слева от которого вы хотите вставить новые столбцы;

− выберите команду меню *Таблица – Добавить - Столбцы слева.* 

Вы можете **вставить** одну или несколько граничащих друг с другом ячеек в таблицу. Эта операция немного сложнее предыдущих, так как необходимо указать, куда сдвигать содержимое ячеек, на место которых вводятся новые. Для этого выполните следующие действия:

− выделите те ячейки таблицы, которые будут сдвинуты и на место которых будут вставлены новые ячейки;

− выберите команду меню *Таблица – Добавить - Ячейки*;

− в появившемся диалоговом окне выберите соответствующую опцию;

− нажмите кнопку **ОК**.

При **удалении** ячеек необходимо указать, куда будут сдвигаться оставшиеся ячейки.

− установите текстовой курсор в ту ячейку, которую хотите удалить;

− выберите команду меню *Таблица – Удалить ячейки*;

− в появившемся диалоговом окне выберите соответствующую опцию;

− нажмите кнопку **ОК**;

Для того чтобы удалить целую строку или целый столбец, в диалоговом окне *Удалить ячейки* выберите опцию *Удалить всю строку* или *Удалить все столбцы*. Если вы хотите удалить несколько произвольных ячеек, выделите их перед вызовом контекстно-зависимого меню или выборам команды *Таблица - Удалить ячейки.* 

Если вы хотите сделать первую строку **заголовком** всей таблицы, чтобы первая строка содержала только один столбец с шириной, равной суммарной ширине всех столбцов второй строки, то можно объединить все ячейки первой строки в одну ячейку. Для этого:

− выделите все ячейки первой строки вашей таблицы;

− выберите команду меню *Таблица – Объединить ячейки*.

**Разбить** таблицу на две независимые части можно следующим образом:

− установите текстовой курсор в той строке таблицы, которую вы хотите сделать первой строкой в отделяемой части таблицы;

− выберите команду меню *Таблица - Разбить Таблицу.*

Если ваша таблица занимает несколько страниц документа, можно установить автоматическое повторение первой строки таблицы, в которой обычно содержатся заголовки столбцов, в начале каждой новой страницы. Для этого выберите команду меню *Таблица – Заголовки*.

# **8.6 Форматирование таблиц**

Размеры всей таблицы или отдельных ее ячеек вы может изменять с помощью команды меню *Таблица – Автоподбор*. Эту команду вы можете выбрать только в том случае, если текстовой курсор находится внутри таблицы.

Для форматирования таблиц используются те же способы, которые применяются для форматирования абзацев. Следует помнить, что все команды форматирования таблиц могут относиться как к выделенным частям таблицы, так и ко всей таблице в целом.

При создании новой таблицы с помощью команды меню *Таблица - Добавить таблицу* вы можете задать ширину столбцов посредством выбора опции **Авто**. При этом Word будет сам вычислять ширину столбцов в зависимости от их количества и размера страницы документа. Расстояние между столбцами при этом устанавливается равным 0,25 см. С помощью команды *Таблица* − *Автоподбор* вы можете задать оптимальную ширину выделенных столбцов, т.е. такую ширину, при которой текст в ячейке помещается на одной строке и столбец не содержит лишнего пространства.

После создания таблицы вы можете изменить ширину столбцов, высоту строк и расстояние между ними с помощью команды меню *Таблица – Свойства таблицы* и выбора соответствующих вкладок.

Word позволяет свободно перемещать и размещать таблицы в тексте документа. Для этого выделите всю таблицу, при этом вокруг таблицы появится позиционирующая рамка. Теперь вы можете, «схватив» эту рамку мышью, перетащить таблицу в любое место документа.

Форматировать символы и абзацы в ячейках таблицы можно точно так же, как и обычный текст. Обрамление и заполнение таблицы и отдельных ячеек производится через меню *Формат – Границы и заливка*.

Отформатируйте текст в таблице, пользуясь приемами форматирования текста.

## **8.7 Вычисляемые таблицы**

Строки и столбцы таблицы можно пронумеровать, как показано в примере ниже.

На примере таблицы для вычисления дохода от продаж рассмотрим способы вычисления таблиц:

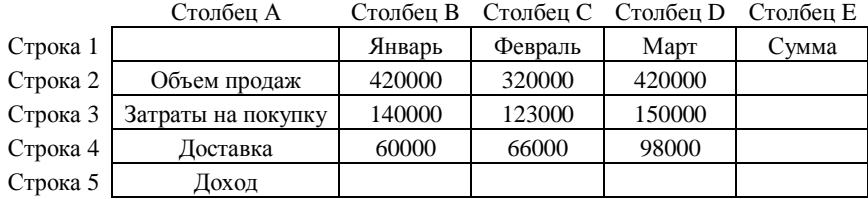

В последней строке таблицы вычисляется доход от продаж по каждому отдельному месяцу по формуле:

## **Доход от продаж = Объем продаж - (Затраты на покупку + Затраты на транспортировку)**

Последний столбец таблицы должен содержать сумму по каждой отдельной строке. Для ввода соответствующих формул выполните следующие действия:

− установите текстовой курсор в первую верхнюю ячейку, в которой должна быть указана сумма по первой строке;

− выберите команду меню *Таблица-Формула*;

На экране появится диалоговое окно **Формула**, в котором для указанной ячейки уже будет введена формула **=SUM(LEFT)**, что означает сумму содержимого всех ячеек, расположенных слева от текущей;

− откройте список *Формат числа* и выберите строку ###0,00 для определения точности представления результата вычислений в текущей ячейке;

− нажмите кнопку **ОК**;

− установите текстовой курсор на ячейку ниже;

− выберите команду меню *Таблица – Формула*;

− в появившемся диалоговом окне вы увидите формулу **=SUM(ABOVE),** что означает сумму содержимого всех ячеек расположенных над текущей. Исправьте ABOVE на LEFT;

− выберите формат числа;

− нажмите кнопку **ОК**;

− повторите эту операцию для последней ячейки текущего столбца

Действия по вычислению дохода от продаж в последней строке таблицы немного сложнее:

− установите текстовой курсор в ячейку дохода от продаж за январь;

− выберите команду меню *Таблица - Формула*;

− в появившемся диалоге удалите формулу, предложенную по умолчанию, и введите следующую: **=B2-(B3+B4)**;

− откройте список *Формат числа* и выберите строку ###0,00;

− нажмите кнопку **ОК**;

− повторите ввод формулы для февраля и марта, используя соответственно буквы С и D.

Зачем же вся эта длинная и утомительная процедура, если можно вычислить все данные на калькуляторе, а результаты ввести в таблицу? Преимущества станут очевидными, если вам понадобится изменить некоторые числа в таблице. Не опасайтесь, что надо помнить формулы, по которым проводятся вычисления. В любой момент вы можете их увидеть. Это делается следующим образом:

− выделите весь документ;

− нажмите комбинацию клавиш Shift+F9, чтобы посмотреть формулы в ячейках таблины:

− еще раз нажмите комбинацию клавиш Shift+F9, чтобы вернуться к отображению результатов вычислений в ячейках таблицы.

Если вы хотите обновить вычисляемые поля, выполните следующие действия:

− выделите с помощью комбинации клавиш Alt+5(на вспомогательной цифровой клавиатуре) всю таблицу;

− нажмите клавишу F9.

#### *Задание 1*

1 Создайте следующую таблицу с помощью инструмента Нарисовать таблицу на панели инструментов Таблицы и границы.

2 С помощью инструмента Ластик можно удалить любую из только что проведенных границ. Удаление выполняется одним щелчком. Внешние границы удалить нельзя.

3 Выделите всю таблицу. Для этого введите в нее указатель мыши и дайте команду Таблица - Выделить - Таблица.

4 Когда таблица выделена, можно задать высоту ее строк элементом управления Таблица - *Свойства таблицы - Строка - Высота строки.*

5 Добавьте несколько строк в таблицу *Таблица - Добавить строки.*

6 Переместите курсор на три строки вниз, создаваемая таблица вставляется в документ в текущей позиции курсора. Выберите команду *Таблица - Добавить - Таблица.*

7 В появившемся окне Вставка таблицы выберите число столбцов 5, число строк 3. После нажатия кнопки ОК появляется следующая таблица:

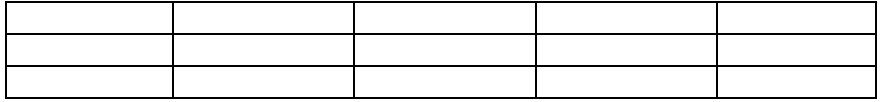

Текст в таблицу вводится в каждую из ячеек в отдельности, поэтому перед началом ввода информации курсор необходимо установить в соответст-

60

вующую ячейку. Перемещаться по ячейкам можно с помощью клавиш управления курсором, можно использовать сочетания клавиш Tab и Shift+Tab, соответственно. Если в момент нажатия клавиши Tab курсор находится в правой нижней ячейке таблицы, Word создает новую строку.

Текст располагается в ячейках таблицы в соответствии с используемым режимом выравнивания таким же образом, как между полями в области документа. Если выполняется перенос слова на новую строку в пределах ячейки, Word увеличивает высоту всей строки.

#### *Задание 2*

1 Создайте предложенную таблицу любым способом и заполните ее текстовой информацией. Выделите три ячейки второй строки и с помощью команды *Таблица - Объединить ячейки* объедините ячейки.

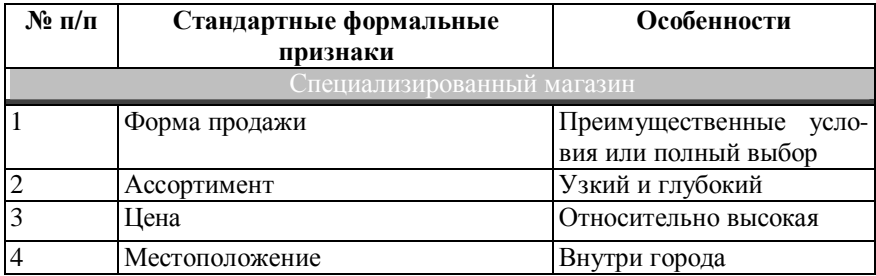

2 Выделяя определенные ячейки, примените к ним параметры форматирования, как в образце.

3 Чтобы изменить направление текста в ячейке, строке или столбце таблицы, необходимо установить курсор в пределах соответствующей ячейки или выделить строку или столбец таблицы.

4 Щелкните на кнопке *Изменить направление текста* на панели инструментов *Таблицы и границы*. Значок на кнопке указывает направление, в котором будет отображаться текст в результате щелчка на кнопке,

5 Границы и заливка могут быть добавлены к выделенному тексту в пределах ячейки, ко всей ячейке, к нескольким ячейкам или ко всей таблице. Выберите команду *Формат - Границы и заливка,* используя вкладку Граница, установите границы таблицы; используя вкладку Заливка, установите заливку отдельных ячеек таблицы.

6 Средство Автоформат позволяет использовать многочисленные форматы, которые можно выбирать одним щелчком мыши. Щелкните на таблице и выберите команду *Таблица - Автоформат.* Установите или снимите флажки в зависимости от того, какие параметры форматирования надо применить. Любой выбранный формат будет отображаться в области предварительного просмотра Образец. Для применения выбранного формата щелкните на кнопке ОК.

#### $3$ адание  $3$

1 Создайте таблицу с числами, которые можно складывать по столбцам.

2 Для подсчета суммы в каждом столбце воспользуйтесь кнопкой Автосуммирование на панели Таблицы и границы.

3 Добавьте в таблицу строку, содержащую числа, которые следует вычесть из полученных сумм.

4 Добавьте в таблицу еще одну строку и введите формулу для проведения вычитания из полученных сумм значений, содержащихся в добавленной строке.

# 8.8 Создание полей формы

Поле - это специальный код вызова одной из функций Word, на место которого подставляется реальное значение этой функции в момент обновления полей (в частности, при печати документа). Например, если в документ введено поле Дата печати, то при каждой распечатке документа вместо этого поля будет подставляться текущая дата. Каждое поле может быть отображено на экране в виде кода поля или значения поля. Обычно в документе отображены значения полей, такие, как дата, номера страниц, номера названий объектов (рисунков, таблиц, формул), перекрестные ссылки и др. Для отображения кодов полей необходимо сделать соответствующие установки.

Основным назначением формы является систематизированный сбор точных данных. При создании печатных и электронных форм можно использовать панель инструментов Формы.

Форма представляет собой аналог обычного бумажного бланка, в котором имеется готовая неизменяемая текстовая часть и поля, заполняемые различными данными. В форме неизменяемая часть заполняется в виде обычного текста, а для создания заполняемых данными полей предусмотрены поля формы. Существуют поля формы трех следующих типов: текстовые, флажки, поля со списком

После создания и сохранения формы ее можно просто распечатать, чтобы затем использовать в качестве обычного печатного бланка.

Эффективное использование формы предполагает задание параметров включенных в нее полей: задание текста для текстового поля, задание значения по умолчанию для поля-флажка и формирование списка для поля со списком. Для заполнения формы данными с помощью полей формы устанавливается режим защиты формы, в котором разрешается редактировать только поля формы, но не текст формы. Затем защита снимается – при этом становятся защищенными поля формы.

#### *Задание 4*

Так как предполагается неоднократное использование электронных форм, необходимо создать шаблон. Для этого необходимо выбрать команду *Файл - Создать* и на вкладке Общие выбрать значок Новый документ. Установите переключатель в положение Шаблон и нажмите ОК. Откроется новый шаблон с именем Шаблон1, сохраните его в вашей папке под именем *Форма запроса на оплату.*

Нажатие кнопки *Параметры* (или команда *Сервис* − *Параметры*) открывает диалог настройки параметров поля формы, соответствующий типу выбранной формы. При этом задается текст (в случае текстового поля), значение по умолчанию (для флажка-переключателя) или список (для поля со списком).

В процессе диалога настройки параметров поля любого типа с помощью кнопки *Текст справки* можно открыть диалоговое окно *Текст справки* для поля формы. На вкладке *Вид* задается справочный текст, который будет отображаться в строке состояния при входе в соответствующее поле формы.

#### *Задание 5*

1 Выберите команду *Файл - Параметры страницы* и установите размеры всех полей равными 1,5 см.

4Выберите команду *Сервис - Параметры,* при необходимости откройте вкладкуВид и установите флажок границы области текста в группе Показывать.

5Щелкните правой кнопкой мыши на любой панели инструментов и выберите пункт контекстного меню Формы. В результате этого на экране будет отображена панель инструментов Формы.

6Создайте следующую таблицу.

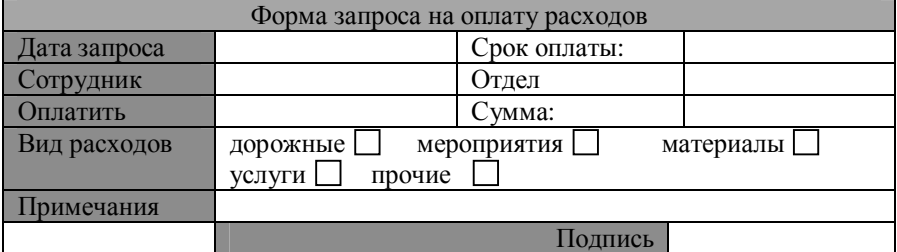

7Щелкните на кнопке Нарисовать таблицу и постройте прямоугольник, ограничивающий область создаваемой таблицы.

8 Проведите несколько вертикальных и горизонтальных линий, разделяющих всю область таблицы на 4 столбца и 8 строк.

9 Щелкните на кнопке *Ластик* и удалите разделительные линии для объединения ячеек. По завершении повторно щелкните на кнопке *Ластик* на панели *Таблицы и границы* для отключения инструмента.

10 Введите заголовок формы и подписи полей в соответствующие ячейки.

11 В строке 7 столбца 2 введите текст Дорожные в качестве подписи для первой из статей расхода, нажмите пробел, а затем щелкните на кнопке Флажок на панели инструментов Формы.

12 Повторите предыдущий шаг для других статей расходов в этой ячейке.

13 Выделите ячейки, строки и столбцы и выберите параметры шрифта для них, используя средства панели инструментов Форматирование.

14 Выделите требуемый текст и задайте режим его выравнивания.

15 Перетаскивая соответствующие границы, настройте высоту и ширину ячеек, подписей и полей. При необходимости измените размер всей таблицы для более рационального размещения ее на странице документа.

16 Добавьте заливку ячеек и измените толщину и тип линий границы. Сохраните документ.

#### *Задание 6*

1 Создайте документ Бланк Заказа.

#### **Бланк заказа**

Дата подачи и Дата оформления

Вид работ Заказчик Код междугородной связи Телефон Индекс Страна Город

Адрес

Заказ оформил

2 Для добавления текстового поля в форму необходимо поместить курсор в то место, куда необходимо вставить текстовое поле.

3 Щелкните на кнопке Текстовое поле на панели инструментов Формы. Поле занимает немного места, однако оно может расширяться в соответствии с длиной текста по умолчанию или вводимой информацией.

4 Для отображения параметров поля дважды щелкните на поле.

5 Установите требуемые параметры и щелкните на кнопке ОК для их применения.

6 Для значения *Страна* вставьте раскрывающийся список, для этого щелкните на кнопке *Поле* со списком панели инструментов Формы.

7 Дважды щелкните на поле списка для отображения окна диалога Параметры поля со списком.

8 Введите элементы списка, первый элемент списка отображается постоянно, а остальные выводятся на экран только при щелчке на поле списка. Щелкните на кнопке ОК для определения поля.

9 Сохраните шаблон для документа Бланк заказа.

#### *Задание 8*

1 Создайте предложенную преподавателем форму.

2 Создайте новый шаблон, на основе которого будет строиться форма.

3 Введите и отформатируйте название формы и другую информацию.

4 Создайте таблицу, содержащую основную часть формы. Используйте каждый тип элементов поля. Установите параметры для каждого элемента, включая длину текстовых полей.

5 Установите защиту, сохраните в своей папке под именем Форма О-1 и закройте форму.

6 Командой Файл - Создать откройте форму как пользователь и введите данные в каждое поле. Обращайте внимание на все возникающие при вводе проблемы. Закройте форму без сохранения изменений.

7 Откройте заново шаблон и выключите защиту формы. По результатам проверки внесите все необходимые изменения. Включите защиту, сохраните форму и проверьте ее работу еще раз.

#### **Контрольные вопросы**

- 1 Как добавить несколько строк в таблицу?
- 2 Как очистить таблицу?
- 3 Как удалить таблицу?
- 4 Как объединить или разделить ячейки?
- 5 Как выровнять текст в ячейке, столбце, строке?
- 6 Какие поля формы Вы знаете, их назначение?

# **9 СРЕДСТВА ПОВЫШЕНИЯ СКОРОСТИ РАБОТЫ С ДОКУМЕНТАМИ**

Если в процессе подготовки документа приходится неоднократно повторять ввод длинной фразы, то этот ввод можно задать с помощью макроса, элемента автотекста или автозамены. Автотекст и автозамена упрощают вставку в документ фрагментов текста или рисунков.

# **9.1 Применение макросов**

С помощью макросов можно описать произвольную последовательность действий с целью последующего многократного ее выполнения. Макросы можно создавать с помощью языка Word Basic или путем протоколирования действий пользователя.

Для создания макроса, задающего ввод фразы «Microsoft Office», и ввода таблицы размером 2x2 путем протоколирования действий задайте команду *Макрос* меню *Сервис* и выполните команду *Начать запись*. В открывшемся

диалоговом окне Запись макроса в поле *Имя введите* имя макроса. В поле *Описание* при необходимости введите необязательное описание создаваемого макроса, в поле *Назначить макрос* можно назначить создаваемому макросу кнопку панели инструментов или сочетание клавиш. Нажмите кнопку ОК. После появления панели *Остановка записи* возможен процесс записи макроса путем протоколирования действий. Введите фразу *Microsoft Office*, выполнив команду *Добавить таблицу* меню *Таблица*, создайте таблицу 2x2 и нажмите кнопку *Остановить запись* на панели *Остановка записи*.

Если необходимо выполнить непротоколируемые действия, то нужно выбрать кнопку *Пауза* на панели *Остановка записи*.

Использование комбинаций клавиш позволяет ускорить задание команд, запуск на исполнение макросов, изменение шрифтов, вставку элементов автотекста, назначение определенного стиля и вставку специальных символов. Назначение комбинаций клавиш выполняется по команде Настройка меню Сервис, открывающей диалоговое окно Настройка.

Для назначения комбинации клавиш шрифту необходимо открыть диалоговое окно *Настройка* и выбрать вкладку *Клавиатура*. В поле *Категории* выберите строку *Шрифты*. В соответствии со сделанным выбором поле справа получит наименование Шрифты. В поле *Шрифты* выберите шрифт для назначения комбинации клавиш. Поместите курсор ввода в поле *Новое сочетание клавиш*. Нажмите комбинацию клавиш, например, Alt+т. Нажмите кнопку *Назначить*.

Word позволяет выполнить удобную вставку названий для рисунков и таблиц, а также автоматическую вставку названий для объектов, создаваемых с помощью команды Объект меню Вставка. При этом обеспечивается автоматическая нумерация названий определенного типа и возможность задания на них перекрестных ссылок.

Название включает постоянную часть, номер и необязательный текст.

Работа с названиями выполняется с помощью диалогового окна *Название,* вызываемого одноименной командой меню *Вставка.* 

Для вставки названия рисунка поместите курсор в строке под рисунком, для которого требуется вставить название. Задайте команду *Название* меню *Вставка.* В появившемся диалоговом окне в списке постоянная часть выберите значение **Рисунок.** 

Для уточнения нумерации названий с помощью кнопки *Нумерация* откройте диалоговое окно *Нумерация названий*. В списке *Формат* выберите подходящий вариант нумерации. При наличии в документе нумерации заголовков имеет смысл в состав номера включить номера заголовков, для этого установите флажок *Включить номер главы* и в списке *Начинается со стиля* выберите стиль заголовка, который будет учитываться последним (внутри номера заголовка) при определении номера названия рисунка.

#### Задание 1

1 Для залания автоматической вставки названия объекта залайте команду Название меню Вставка.

2 В открывшемся диалоговом окне нажмите кнопку Автоназвание. В результате откроется диалоговое окно Автоназвание. В поле Добавлять название при вставке объекта установите флажок рядом с объектом Microsoft Equation.

3 В списке Положение выберите подходящее значение Над объектом или Под объектом.

4 Аналогичные действия повторите для объекта Microsoft Graph, предварительно создав метку с названием Диаграмма. В результате выполненных настроек каждое создание новой формулы или диаграммы будет сопровождаться автоматической вставкой соответствующего названия.

# 9.2 Созлание прелметного указателя

Word обеспечивает автоматическое построение предметного указателя, который представляет собой перечень упорядоченных в алфавитном порядке ключевых терминов с указанием страниц их размещения. В процессе построения предметного указателя обычно выполняются следующие действия: пометка элементов (главных и подчиненных) и сборка указателя. Word позволяет создавать указатели, содержащие до девяти уровней подчинения элементов. Практически используется не более трех уровней. Пометка элементов указателя может выполняться в диалоговом режиме (с поочередным выделением помечаемых слов непосредственно в тексте документа) и в режиме автопометки (с использованием заранее созданного словаря указателя).

#### Задание 2

1 Нажатием комбинации клавиш <Alt+<Shift>+<X> откройте диалоговое окно Определение элемента указателя.

2 Это окно может оставаться открытым в течение всего сеанса пометки элементов указателя.

3 Выделите в документе слово, которое необходимо пометить как элемент указателя.

4 Щелчком мыши переключитесь в диалоговое окно Определение элементов указателя. При этом в поле основной: окажется выделенное в документе слово.

5 При необходимости отредактируйте слово в поле основной: (элемент указателя должен быть в именительном падеже).

6 В поле Параметры установите подходящий переключатель, например, Текущая страница.

7 Нажмите кнопку Пометить.

8 В результате выделенное слово будет помечено как элемент, который должен быть включен в состав указателя при сборке.

#### *Задание 3*

Перед выполнением автопометки слов предварительно создайте словарь указателя.

1 Для этого создайте таблицу из двух столбцов.

2 В левом столбце введите слова в том виде, как они присутствуют в документе, в правом − в том виде, в каком они должны быть в указателе.

3 Созданную таким образом таблицу сохраните в отдельном файле.

4 Задайте команду Оглавление и указатели меню Вставка, откройте одноименное диалоговое окно и выберите вкладку Указатель.

5 Нажатием кнопки Автопометка вызовите диалог открытия файла со словарем указателя.

6 После выбора имени файла со словарем и нажатия ОК произойдет автоматический поиск и пометка в документе слов, присутствующих в словаре.

## *Задание 4*

1 Предварительно сбросьте флажок Все на вкладке Вид диалогового окна Параметры, который устанавливается автоматически для отображения полей элементов указателя.

2 Поместите курсор в место вставки предметного указателя (обычно в конце документа).

3 С помощью команды Оглавление и указателя меню Вставка откройте одноименное диалоговое окно и выберите вкладку Указатель.

4 В поле Тип установите подходящий переключатель, например, *С отступом*.

5 В списке Форматы: выберите вариант оформления предметного указателя, например, Классический.

6 Для размещения номеров страниц около правого поля установите флажок Номера страниц по правому краю.

7 В списке Заполнитель: выберите подходящий вариант заполнения интервала между элементами указателя и номерами страниц.

8 В поле Колонки задайте число колонок для расположения указателя на странице. При выборе значения Авто число колонок указателя будет совпадать с числом колонок основного текста.

# **9.3 Создание оглавления**

Автоматическое создание оглавления основано на использовании встроенных стилей заголовков. Поэтому на этапе форматирования документа необходимо назначить соответствующие стили тем заголовкам, которые

будут включены в оглавление. При желании вместо встроенных стилей заголовков можно использовать стили структуры или пользовательские стили. Кроме того, в оглавление можно включить внедренные заголовки (несколько первых слов абзаца, оформленных специальным образом). Далее следует выбрать вид оглавления, после чего собрать оглавление. Word найдет все заголовки, оформленные указанными стилями, отсортирует их по уровню заголовка, добавит соответствующие номера страниц и отобразит оглавление в документе. Оглавление удобно использовать для быстрого перемещения по документу, просматриваемому на экране: для перехода к любому заголовку документа достаточно щелкнуть соответствующий ему номер страницы в оглавлении.

Стили заголовков разделов (глав), подразделов, пунктов, подпунктов и т. д. следует назначать в порядке возрастания цифр в составе имен соответствующих стилей.

Создание оглавления выполняется с помощью вкладки *Оглавление* диалогового окна *Оглавление и указатели* меню *Вставка*.

#### *Задание 5*

1 Поместите курсор ввода в место размещения создаваемого оглавления.

2 Откройте диалоговое окно Оглавление и указатели и выберите вкладку Оглавление.

3 В поле Форматы: выберите один из встроенных форматов оглавления, например, Классический.

4 Для включения номеров страниц в оглавление установите флажок Показать номера страниц.

5 Для задания типичного расположения номеров страниц установите флажок Номера страниц по правому краю и в списке Заполнитель выберите подходящий вариант, например, точечную линию.

6 В поле Уровни: выберите число уровней заголовков, отображаемых в оглавлении, например, 3. Нажмите ОК.

7 В результате будет выполнено автоматическое построение оглавления для активного документа.

#### *Задание 6*

1 Поместите курсор ввода в место размещения создаваемого оглавления.

2 Откройте диалоговое окно *Оглавление и указатели* и выберите вкладку *Оглавление*, выполните настройки, рассмотренные в предыдущем примере.

3 Нажатием кнопки Параметры откройте диалоговое окно Параметры оглавления.

4 С помощью вертикальной полосы прокрутки в списке Доступные стили: выберите Заголовок1.

5 В поле Уровень: введите 1 (значение уровня, назначаемое в оглавлении элементу со стилем Подзаголовок1).

6 Дважды нажмите ОК.

7 В результате будет выполнено автоматическое создание оглавления.

#### *Задание 7*

1 Поместите курсор ввода в место размещения создаваемого оглавления.

2 Откройте диалоговое окно Оглавление и указатели и выберите вкладку Оглавление.

3 В поле Форматы: выберите значение *Из шаблона*.

4 Нажав кнопку Изменить, вызовите диалоговое окно Стиль.

5 Выполните настройку стилей Оглавление1, Оглавление2,...

6 Вернитесь в диалоговое окно Оглавление и указатели и выполните остальные настройки, нажмите ОК.

7 В результате будет создано оглавление, каждый из уровней которого будет иметь формат, заданный при настройке соответствующих стилей Оглавление1, Оглавление2 и Оглавление3.

#### *Задание 8*

1 Для обновления оглавления поместите курсор в любое место оглавления.

2 Нажмите клавишу F9.

3 В открывшемся диалоговом окне Обновление оглавления выберите переключатель Обновить целиком.

4 Нажмите ОК.

# **9.4 Создание списка иллюстраций (названий)**

#### *Задание 9*

1 В тексте документа поместите курсор в место размещения создаваемого списка.

2 Откройте вкладку *Список иллюстраций* диалогового окна *Оглавление и указатели*.

3 В поле *Название*: выберите строку с меткой названия рисунков (например, Рис.).

4 В поле *Форматы:* выберите один из встроенных форматов, например, Изысканный.

5 Для включения номеров страниц установите флажок Показать номера страниц.

6 Для задания типичного расположения номеров страниц установите флажок Номера страниц по правому краю и в списке Заполнитель: выберите подходящий вариант, например, точечную линию.

7 Для включения в каждую строку создаваемого списка метки названия установите флажок Полное название, нажмите ОК. В результате будет выполнено автоматическое построение списка названных рисунков.

# **9.5 Создание списка названий, оформленных определенным стилем**

## *Задание 10*

Создать список, включающий только те названия рисунков, которые оформлены стилем Название.

Поместите курсор в место размещения создаваемого списка.

 Откройте вкладку Список иллюстраций диалогового окна Оглавление и указатели.

Выполните настройки, указанные в предыдущем примере.

 Нажав кнопку Параметры..., откройте диалоговое окно Параметры списка иллюстраций.

Установите флажок Стиль.

 В списке справа выберите имя того стиля, который должны иметь названия рисунков для того, чтобы попасть в создаваемый список.

Дважды нажмите ОК.

# **9.6 Создание списка названий рисунков с настройкой формата**

## *Задание 11*

Поместите курсор ввода в место размещения создаваемого списка.

 Откройте вкладку Список иллюстраций диалогового окна Оглавление и указатели.

В поле Форматы: выберите значение Из шаблона.

Нажав кнопку Изменить, вызовите диалоговое окно Стиль.

Выполните настройку стиля Список иллюстраций.

Вернитесь в диалоговое окно Оглавление и указатели.

# **Контрольные вопросы**

Назначение макросов.

Как создать макрос путем протоколирования действий?

Какая кнопка позволяет выполнить непротоколируемые действия?

- Как назначить макросу комбинацию клавиш?
- Как вставить названия для рисунков или таблиц, формул или диаграмм?
- Назначение и создание предметного указателя.
- Необходимые условия для создания оглавления.
- Как выполнить обновление оглавления?
- Как создать список иллюстраций, названий?

# **СОДЕРЖАНИЕ**

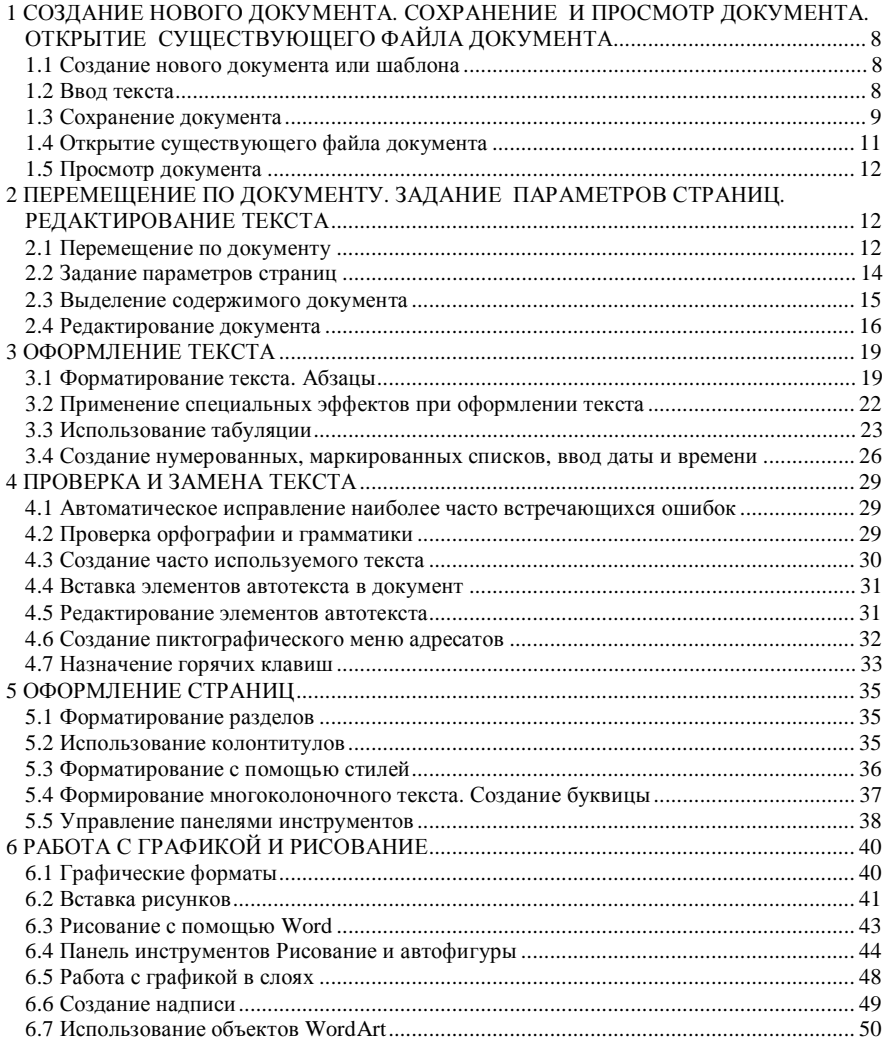

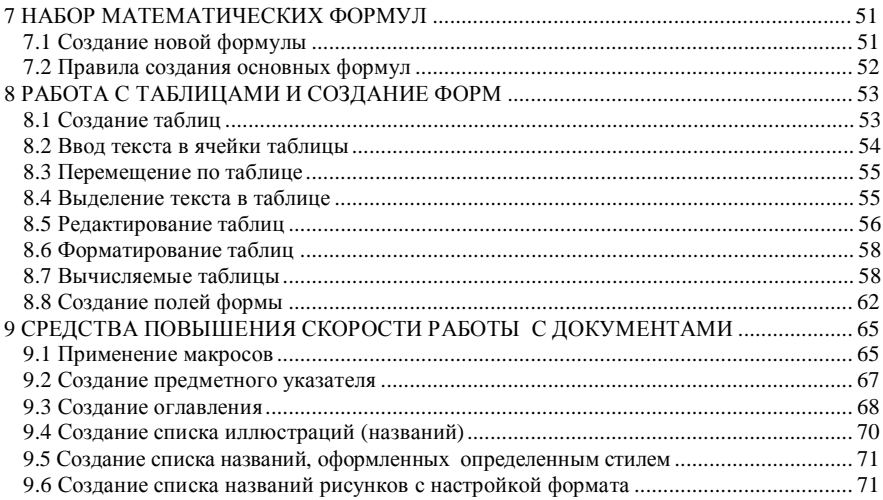

Учебное издание

# *ГОРАЕВ Олег Павлович ЛЫЧ Юрий Павлович*

# **Текстовый процессор MS Word**

#### Практикум по компьютерным технологиям

Редактор Н.А. Д а ш к е в и ч Технический редактор В.Н. К у ч е р о в а

Подписано в печать 16.07.2003 г. Формат бумаги 60х84 1/16. Бумага газетная. Гарнитура Таймс. Печать офсетная. Усл. печ. л. 3,95. Уч.-изд. л. 4,04. Тираж 300 экз. Зак. № . Изд. № 3930.

Редакционно-издательский отдел БелГУТа, 246653, г. Гомель, ул. Кирова, 34. Лицензия ЛВ № 57 от 22.10.2002 г.

> Типография БелГУТа, 246022, г. Гомель, ул. Кирова, 34. Лицензия ЛП № 360 от 25.07.1999 г.